# **Oracle FLEXCUBE Core Banking**

Oracle FLEXCUBE-CORE Branch Installation Guide (Windows Server)

**Part No. E71602-01**

February 2016

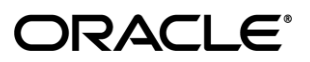

Oracle FLEXCUBE-CORE Branch Installation Guide (Windows Server) February 2016

Oracle Financial Services Software Limited Oracle Park Off Western Express Highway Goregaon (East) Mumbai, Maharashtra 400 063 India Worldwide Inquiries: Phone: +91 22 6718 3000 Fax: +91 22 6718 3001 [www.oracle.com/financialservices/](http://www.oracle.com/financialservices/) Copyright © 2016, Oracle and/or its affiliates. All rights reserved.

Oracle and Java are registered trademarks of Oracle and/or its affiliates. Other names may be trademarks of their respective owners.

U.S. GOVERNMENT END USERS: Oracle programs, including any operating system, integrated software, any programs installed on the hardware, and/or documentation, delivered to U.S. Government end users are "commercial computer software" pursuant to the applicable Federal Acquisition Regulation and agencyspecific supplemental regulations. As such, use, duplication, disclosure, modification, and adaptation of the programs, including any operating system, integrated software, any programs installed on the hardware, and/or documentation, shall be subject to license terms and license restrictions applicable to the programs. No other rights are granted to the U.S. Government.

This software or hardware is developed for general use in a variety of information management applications. It is not developed or intended for use in any inherently dangerous applications, including applications that may create a risk of personal injury. If you use this software or hardware in dangerous applications, then you shall be responsible to take all appropriate failsafe, backup, redundancy, and other measures to ensure its safe use. Oracle Corporation and its affiliates disclaim any liability for any damages caused by use of this software or hardware in dangerous applications.

This software and related documentation are provided under a license agreement containing restrictions on use and disclosure and are protected by intellectual property laws. Except as expressly permitted in your license agreement or allowed by law, you may not use, copy, reproduce, translate, broadcast, modify, license, transmit, distribute, exhibit, perform, publish or display any part, in any form, or by any means. Reverse engineering, disassembly, or decompilation of this software, unless required by law for interoperability, is prohibited.

The information contained herein is subject to change without notice and is not warranted to be error-free. If you find any errors, please report them to us in writing.

This software or hardware and documentation may provide access to or information on content, products and services from third parties. Oracle Corporation and its affiliates are not responsible for and expressly disclaim all warranties of any kind with respect to third-party content, products, and services. Oracle Corporation and its affiliates will not be responsible for any loss, costs, or damages incurred due to your access to or use of third-party content, products, or services.

# **Table of Contents**

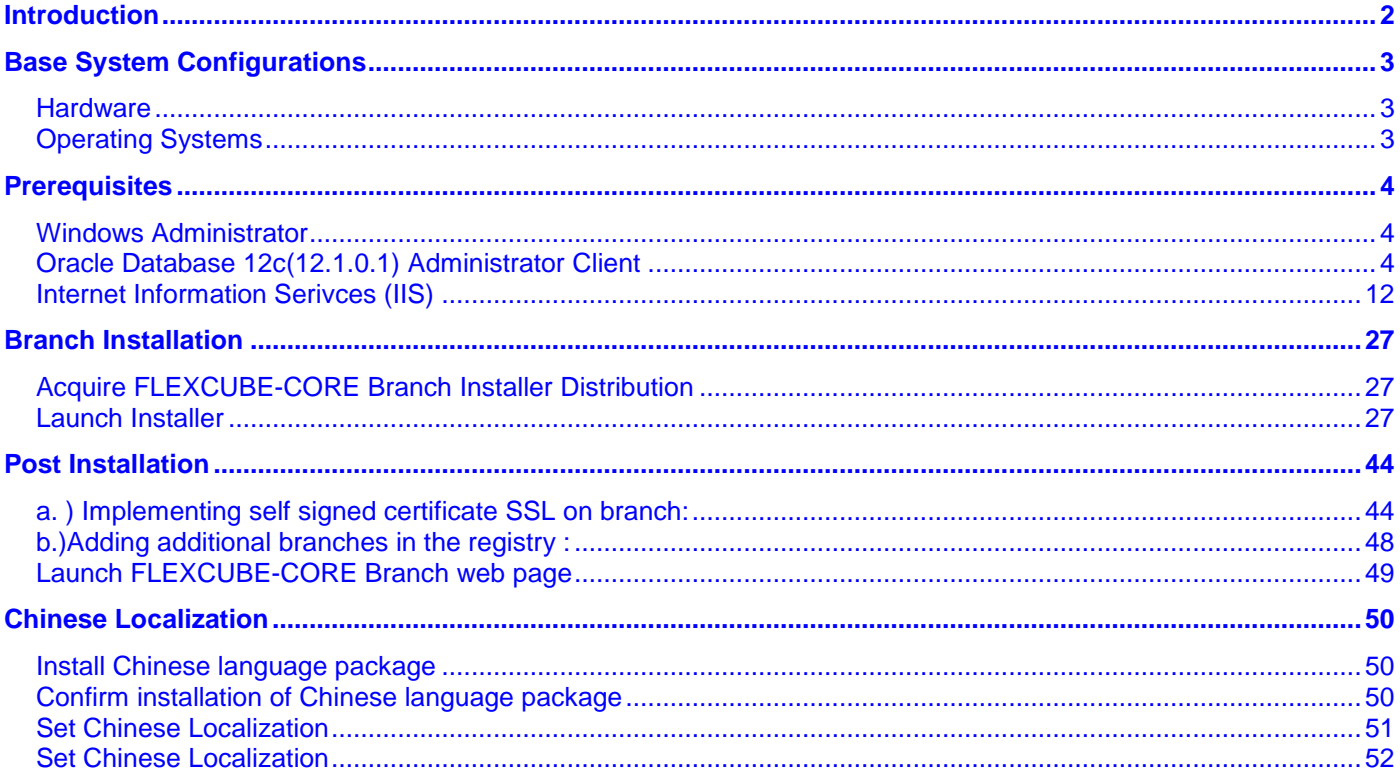

# <span id="page-3-0"></span>**Introduction**

This guide is helpful for initial setup of FLEXCUBE Branch environment on windows server machine.

# <span id="page-4-1"></span><span id="page-4-0"></span>**Base System Configurations**

### **Hardware**

Here we strongly suggest you to verify your target installation machine's environment and make sure it meets the minimum hardware as below

<span id="page-4-2"></span>CPU: Intel Duo Core 2.0 GHz Hard Disk: 10GB free space Memory: 1GB Network: 100M Ethernet connection

## **Operating Systems**

FLEXCUBE-CORE Branch application supports windows server family. You can run it on

Windows Server 2012 R2

# <span id="page-5-1"></span><span id="page-5-0"></span>**Prerequisites**

## **Windows Administrator**

<span id="page-5-2"></span>We suggest that you install the FLEXCUBE-CORE Branch with the administrator user on windows server. So please log into the windows server as administrator and proceed with the installation.

# **Oracle Database 12c(12.1.0.1) Administrator Client**

FLEXCUBE-CORE Branch requires oracle database driver on the windows server to connect to Oracle database server. If your machine already has oracle 12c driver installed, you can check the ODBC Data Source configuration.

Follow these steps:

- 1. Goto C:\Windows\SysWOW64 and click on odbcad32.exe
- 2. Click the **Drivers** tab, check if the Oracle 12c driver is present in the list.

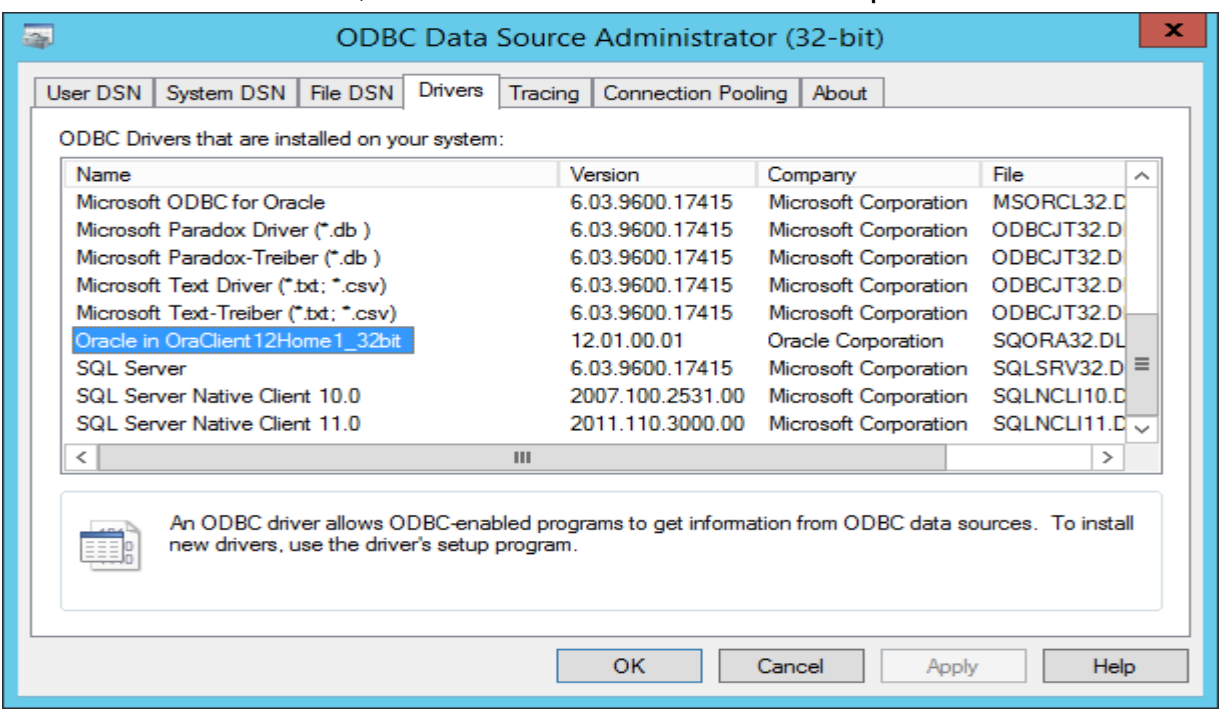

If not, there is no Oracle driver installed on your machine. Then you need to install the driver by the following steps below.

- Download Oracle administrator client
- Please download **oracle 12c(12.1.0.1) Database client(32 bit)** from Oracle

website. Then unzip it to your windows server machine folder.

Please contact your system administrator before downloading software.

• Launch the instant client installer

Open the client installer folder,e.g. **winnt\_12c\_client32.zip**. Launch it by clicking setup.exe

• Select Installation Type

### By default, **InstantClient** is checked. Please select the **Administrator** option.

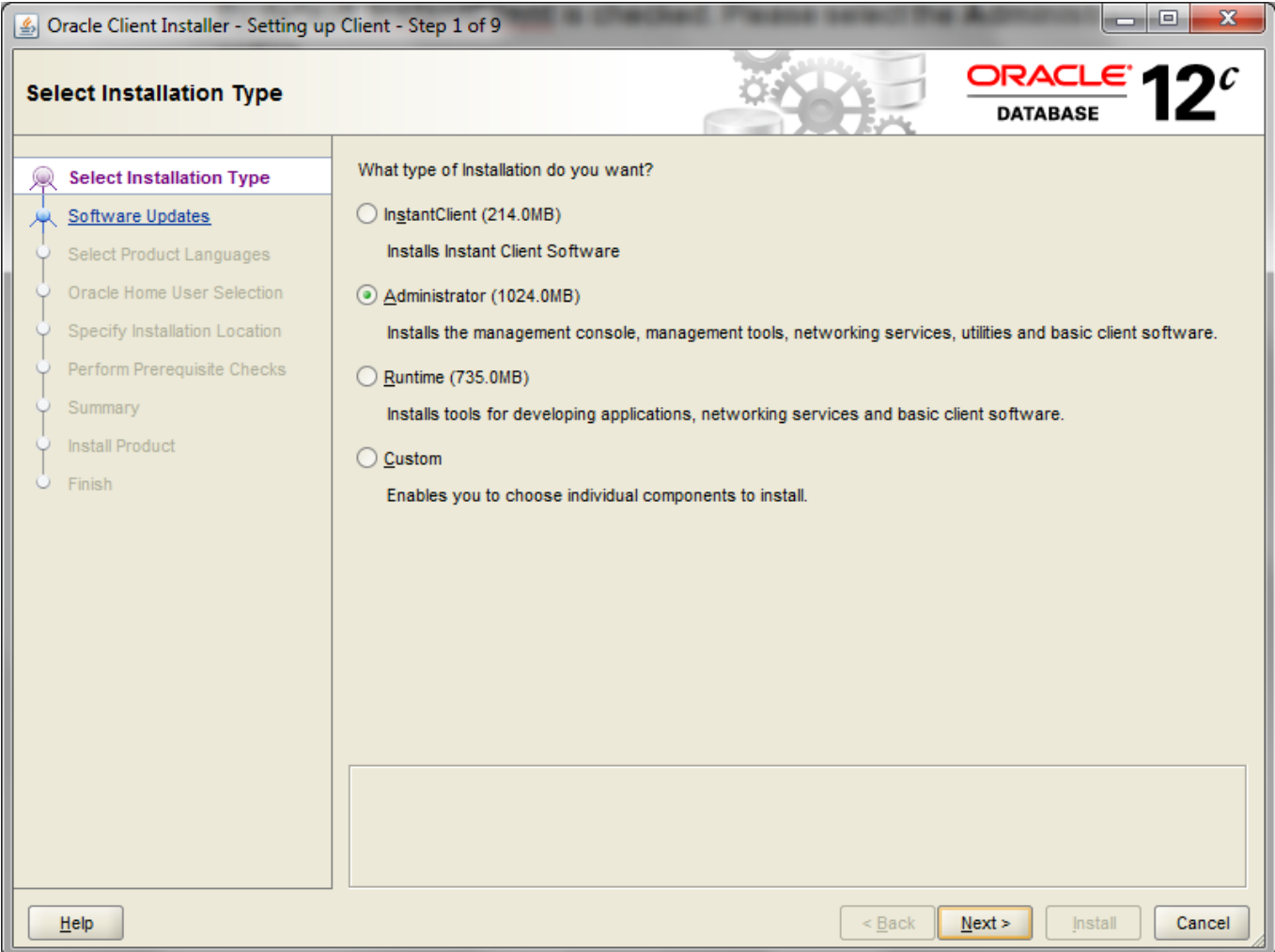

Click **Next** to continue.

## Download Software Updates

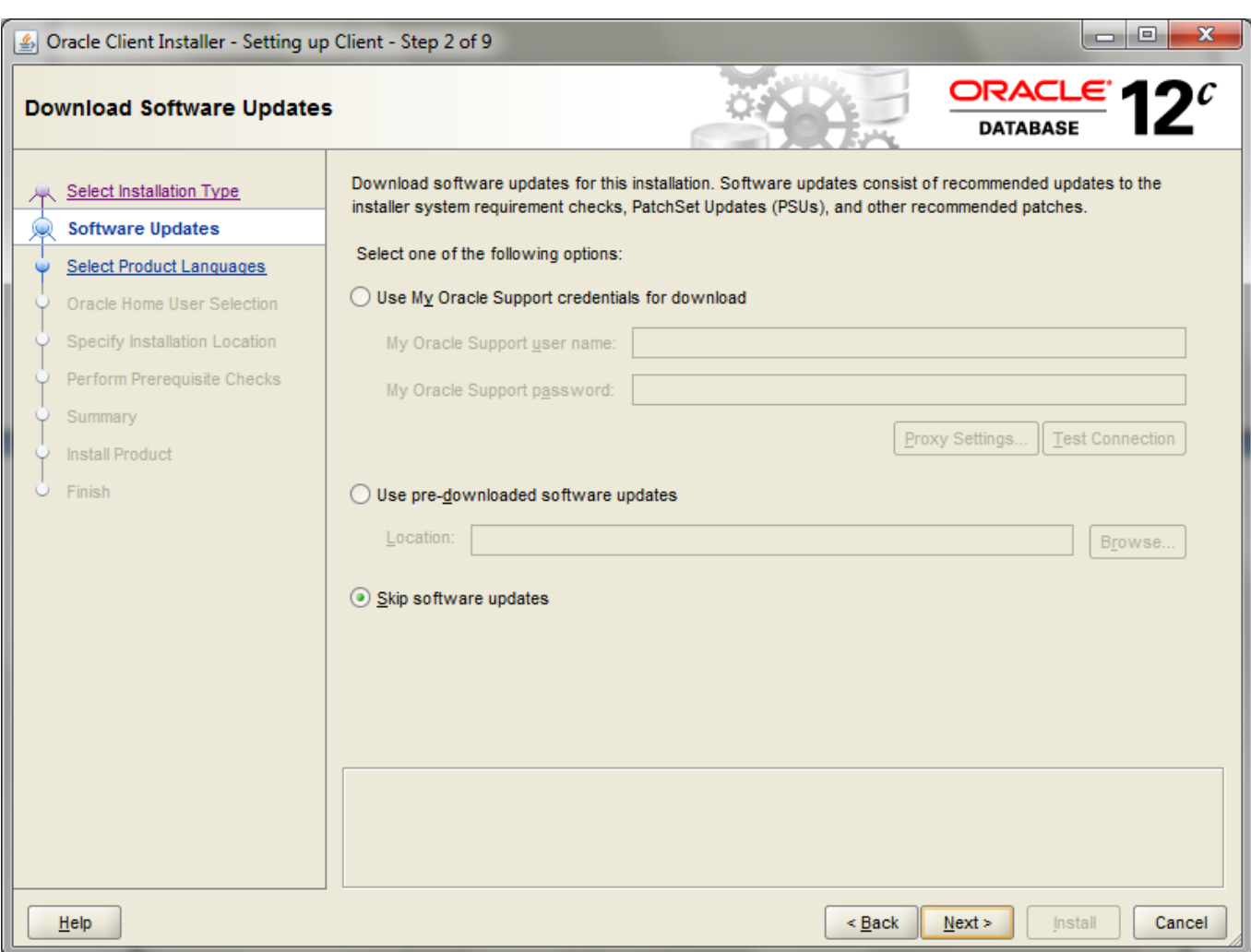

Select Skip software updates and click Next.

• Select Product Language

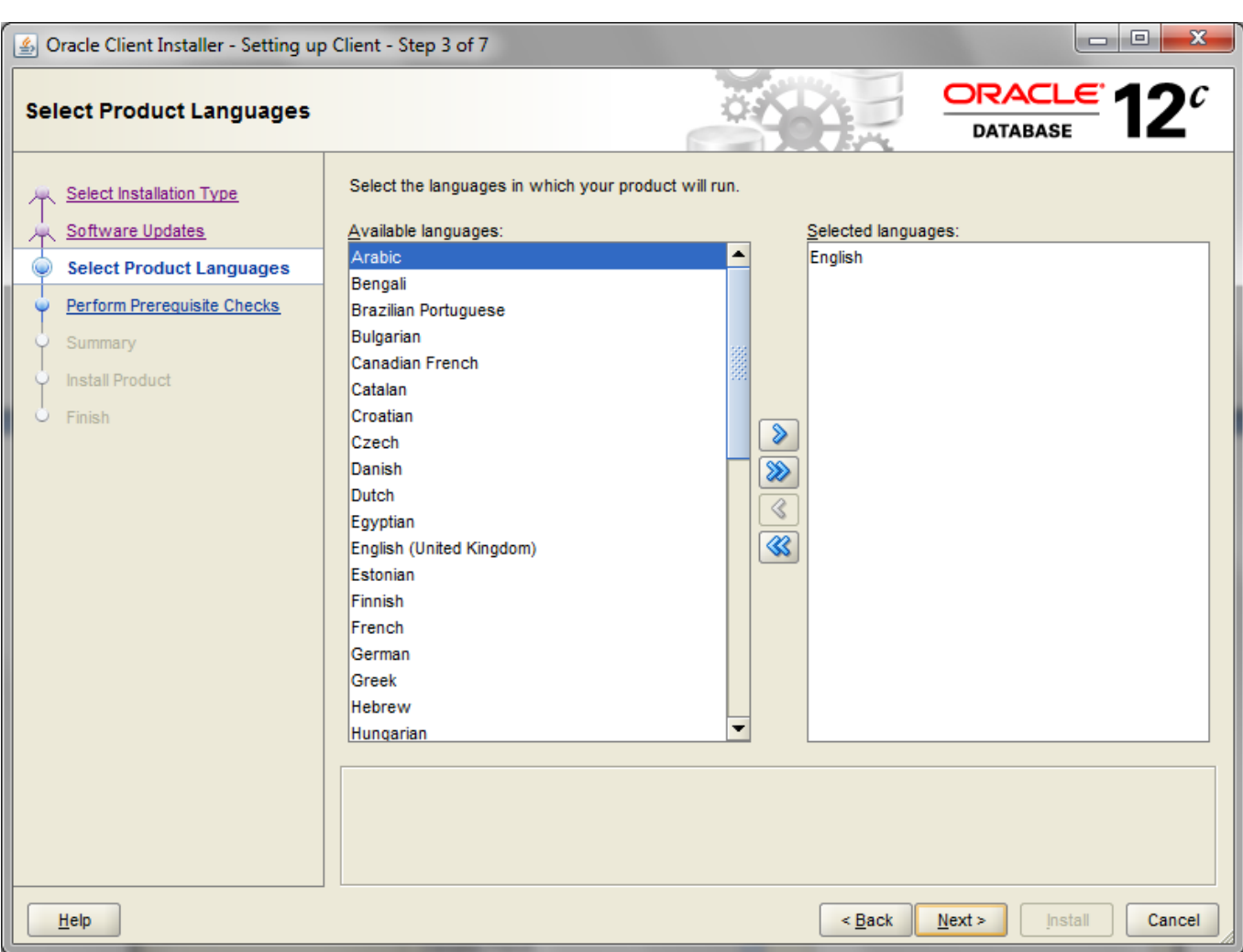

Select English and click Next.

• Specify Oracle Home User

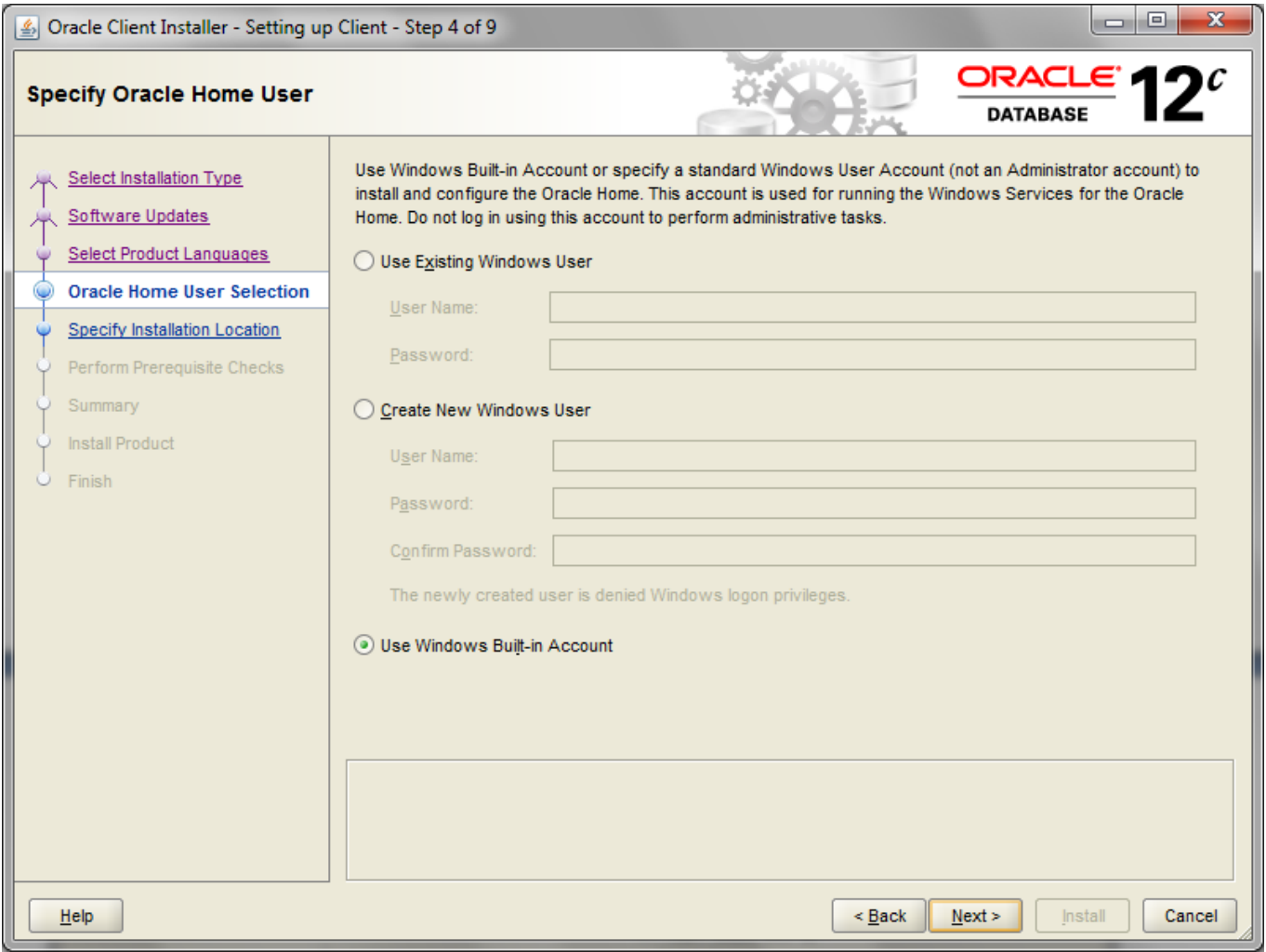

Select Use Windows Built in Account and then click Next.

• Specify Installation Location

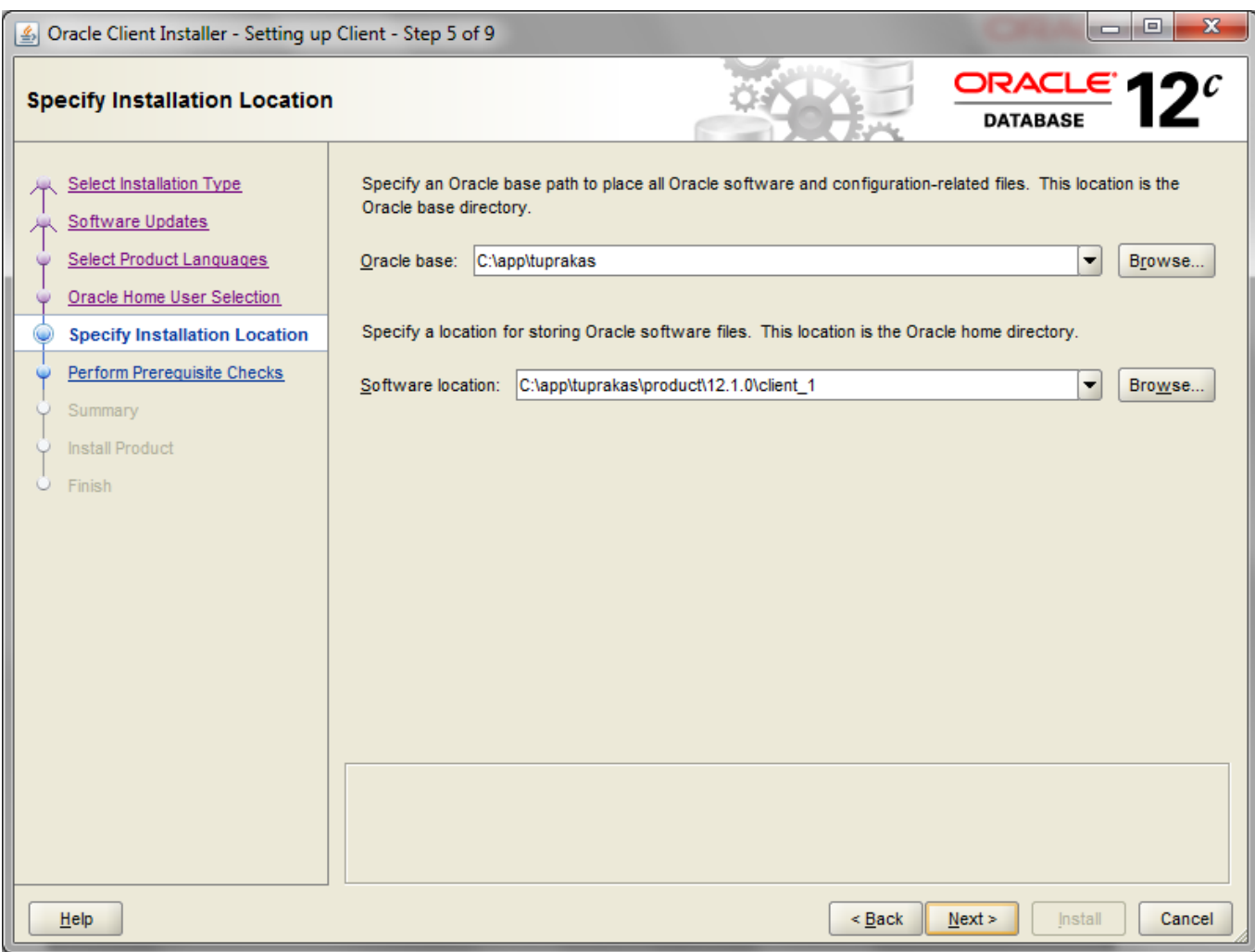

Set the client home path required and click Next.

• Prerequisite Checks

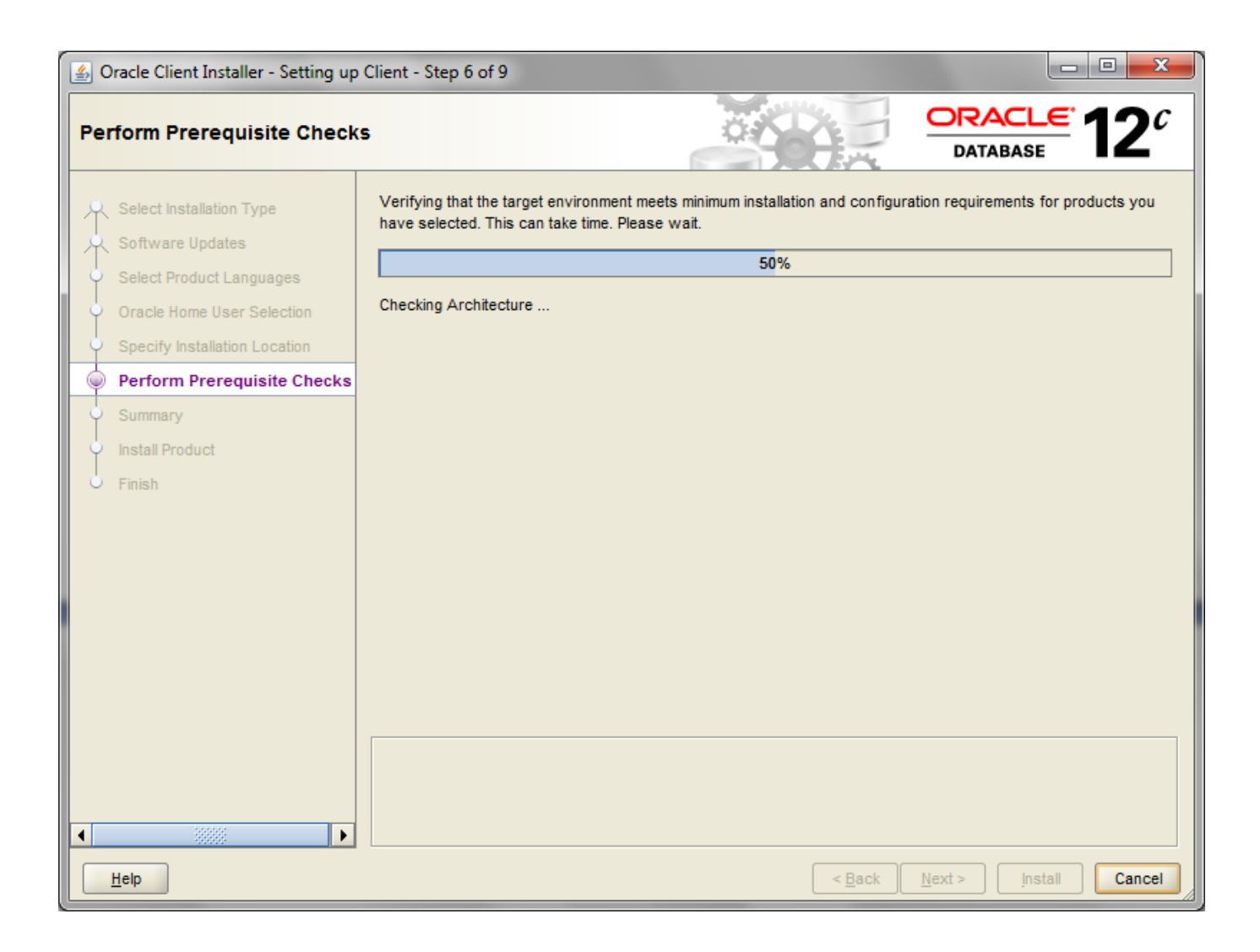

Once the pre-requisite check is complete, the summary page will get displayed.

Summary

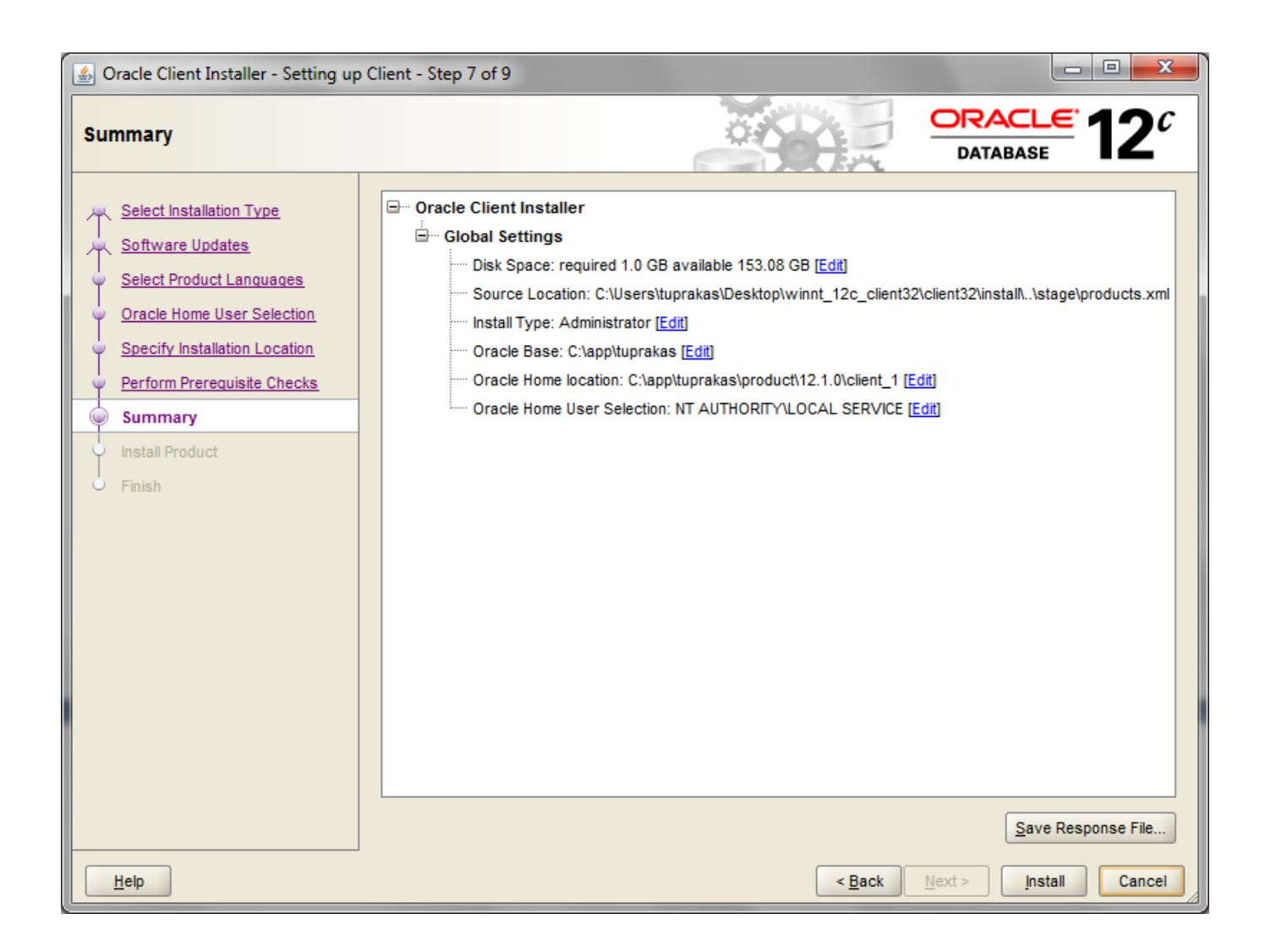

Click install.

Once the progress is complete , click **Exit** to finish.

Once you have completed Oracle 12c administrator client installation, you should see oracle database driver is available in the list under **Drivers** tab in **ODBC Data Sources**

Note: **Tnsnames.ora** needs to be copied in the admin path of the oracle home on windows machine.

# <span id="page-13-0"></span>**Internet Information Serivces (IIS)**

As FLEXCUBE-CORE Branch system runs on Microsoft IIS, you need to install and configure IIS before you proceed branch installation. In addition, you need administrator login on windows server and the OS installation CD.

FLEXCUBE-CORE branch can be installed on Windows Server 2012 R2 Enterprise . The IIS related settings are listed below in the section 3.3.1 .

Note : IIS 8.0 is a part of the Windows 2012 R2 enterprise OS.

# Go to **StartAdministrative Tools** and click **Server Manager**.

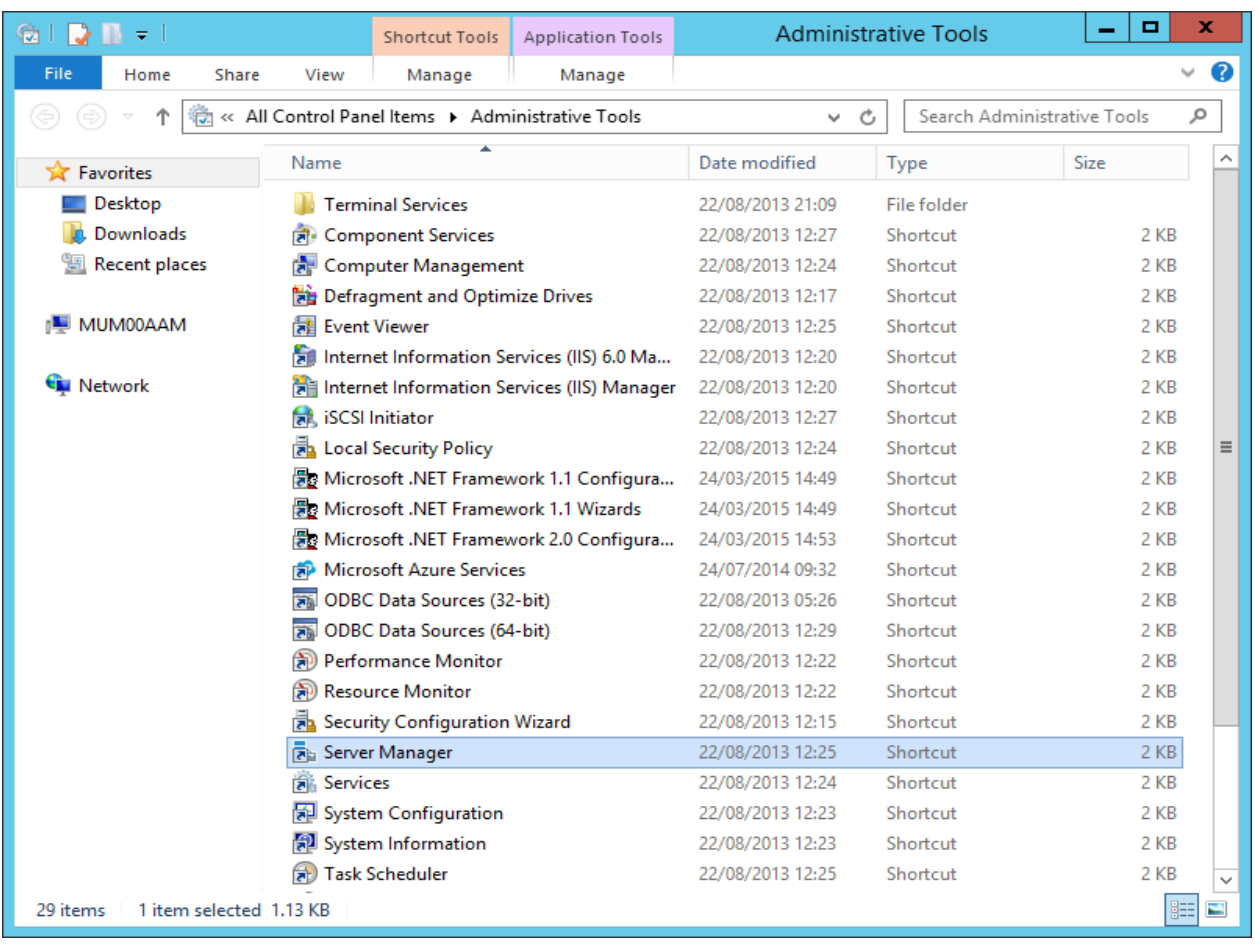

On the **Server Manager Dashboard** , click **Add Roles and Features** in the Quick

#### Start tab.

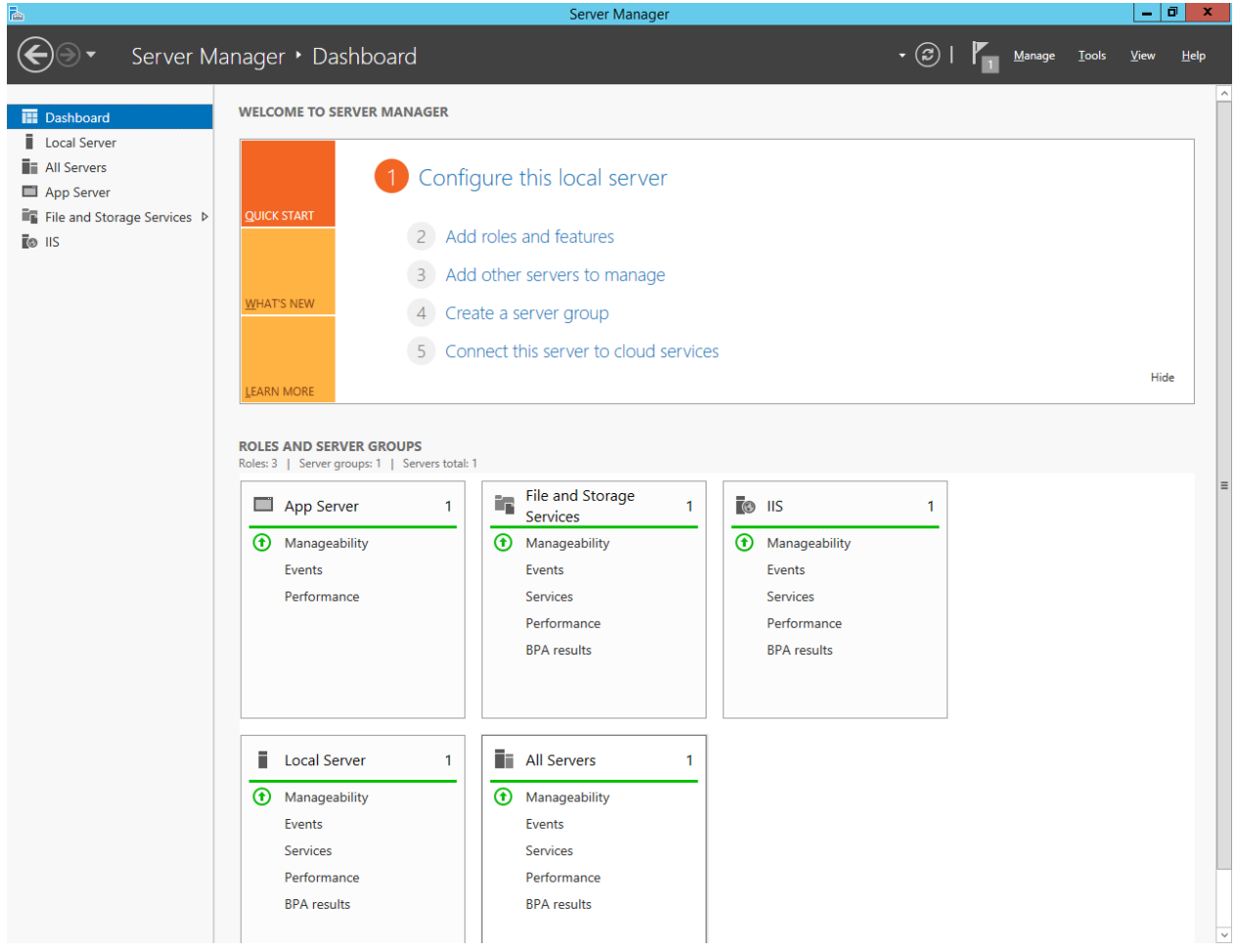

On the **Before You Begin** window, click next.

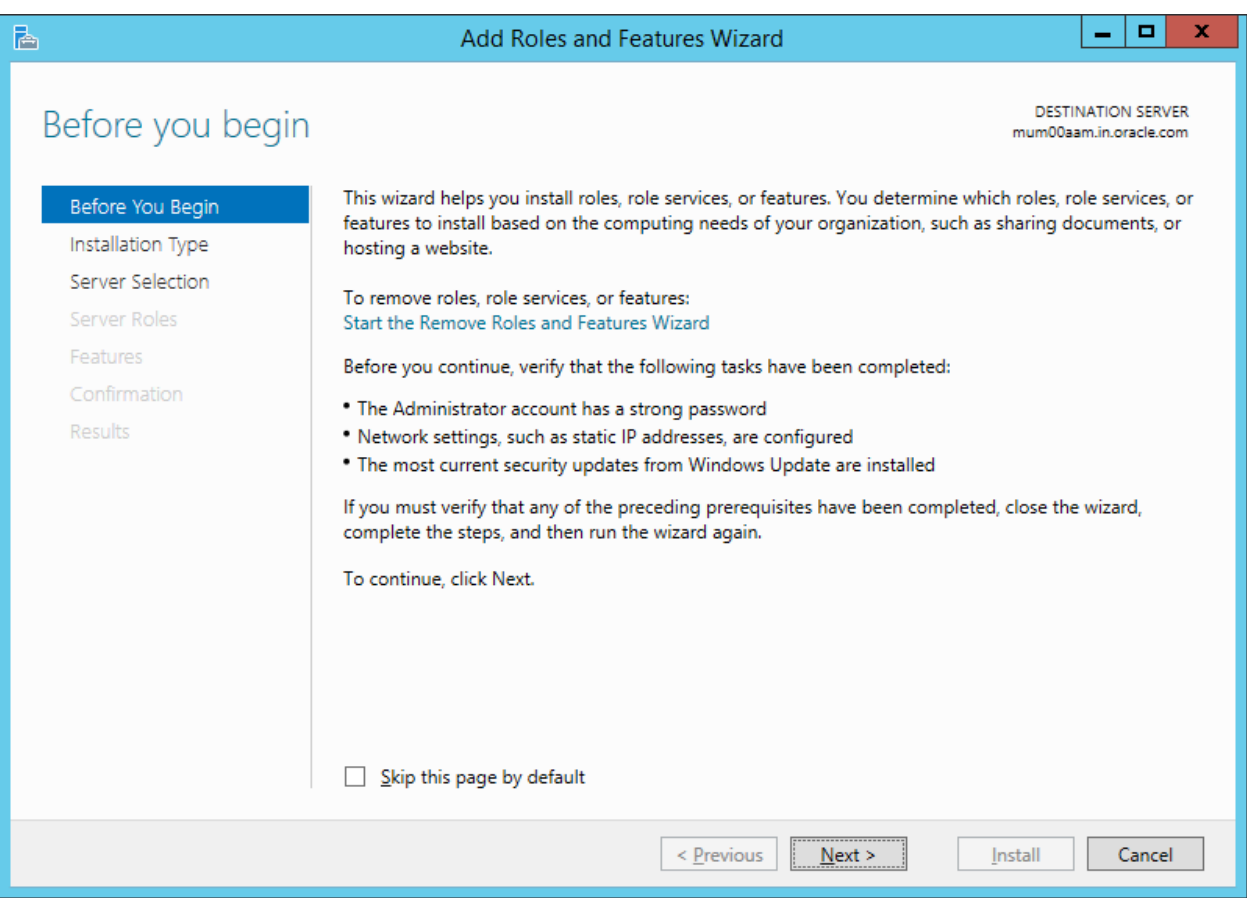

 On the **Select Installation Type** window , select **Role based or feature based installation** and click next.

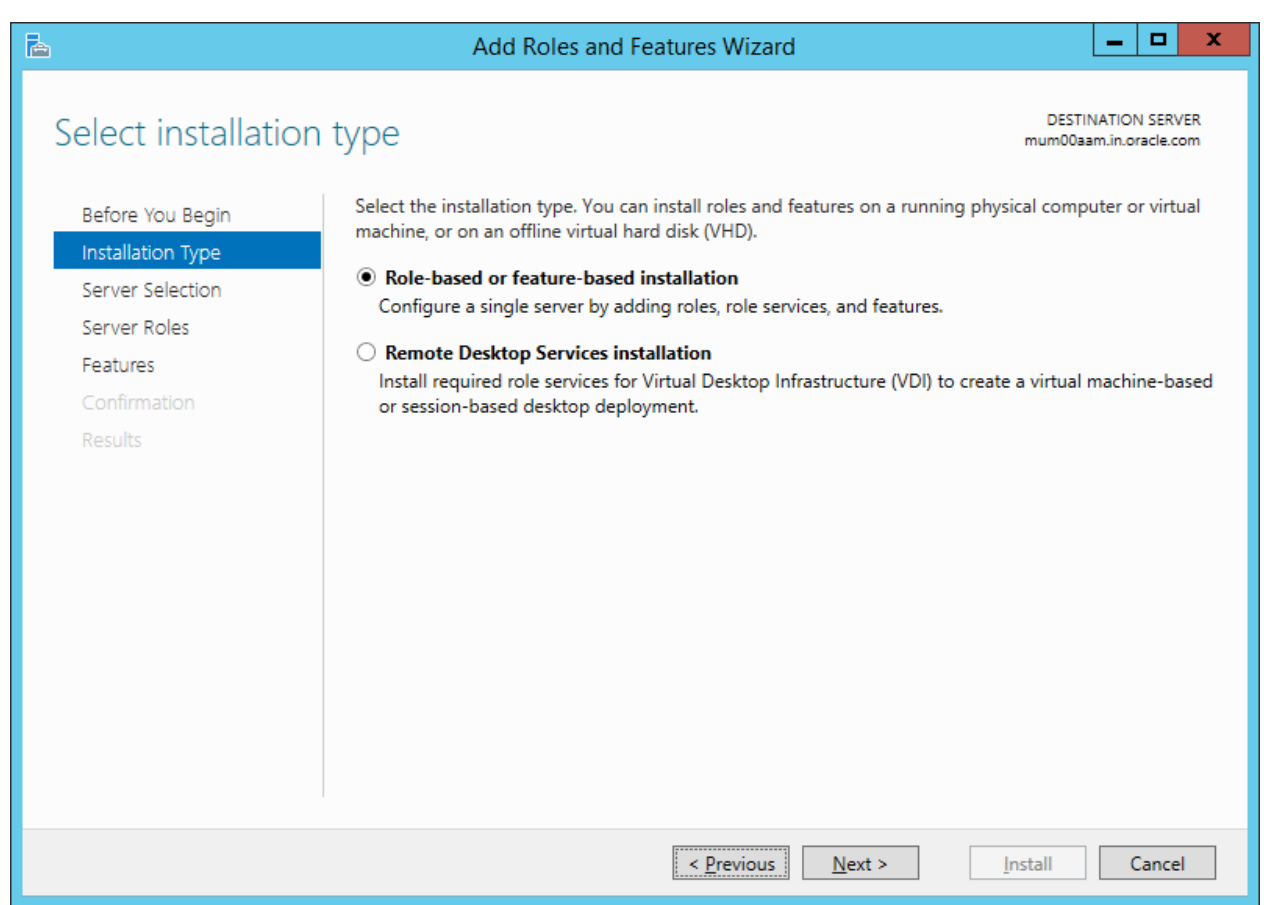

 On the **Select destination server** window, click **Select a server from the server pool** and click next.

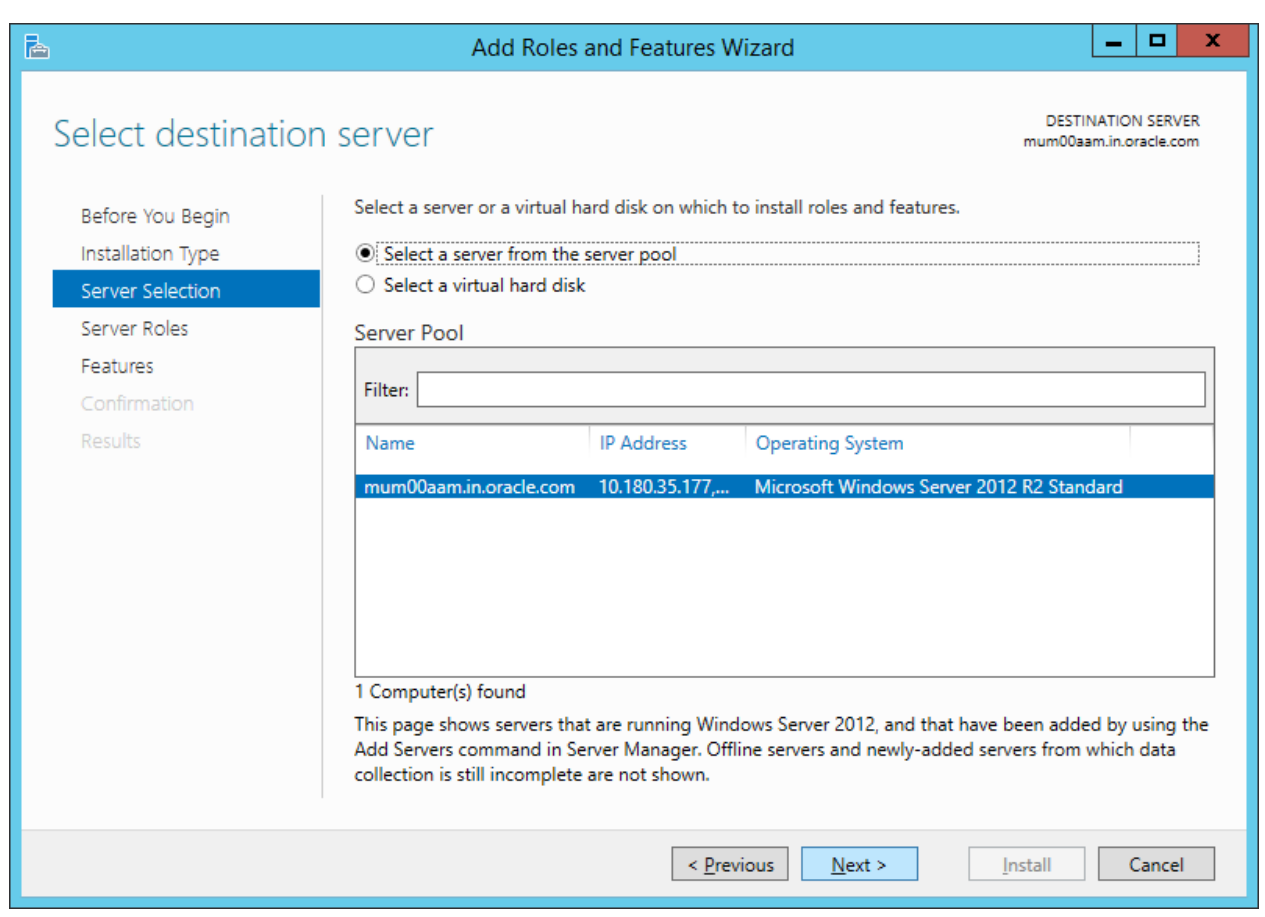

In **the Select Server Roles** window, select **Web Server (IIS)** in the Roles window.

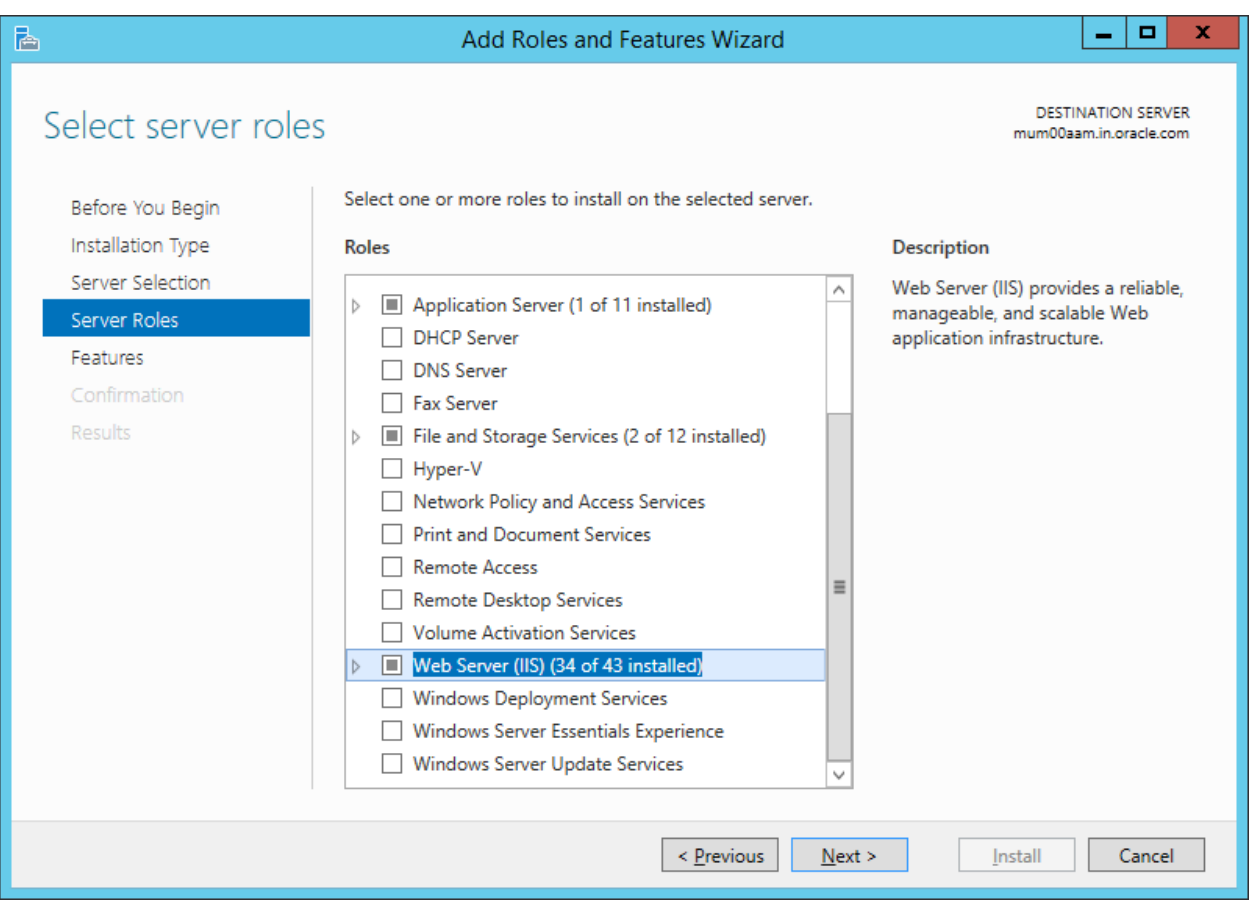

 Next , the following roles need to be selected in the **Server roles** tab(within Web Server (IIS).

#### **Common Http Features**

- Static Content
- Default Document
- Directory Browsing
- Http Errors
- Http Redirection

#### **Application Development**

- $\bullet$  ASP.NET 3.5
- $\bullet$  ASP.NET 4.5
- .Net Extensibility 3.5
- .Net Extensibility 4.5
- ASP
- CGI
- ISAPI Extensions
- Application Initialization
- Web Socket Protocol
- ISAPI Filters
- Server Side Includes

#### **Health and Diagnostics**

- Http Logging
- Logging Tools
- Request Monitor
- Tracing

#### **Security**

- Basic Authentication
- Windows Authentication
- Client Certificate Mapping Authentication
- IIS Client Certificate Mapping Authentication
- URL Authorization
- Request Filtering

#### **Performance**

• Static Content Compression

#### **Management Tools**

- IIS Management Console
- IIS Management Scripts and Tools
- Management Service
- IIS 6 Management Compatibility(Select all Sub options within the Role)

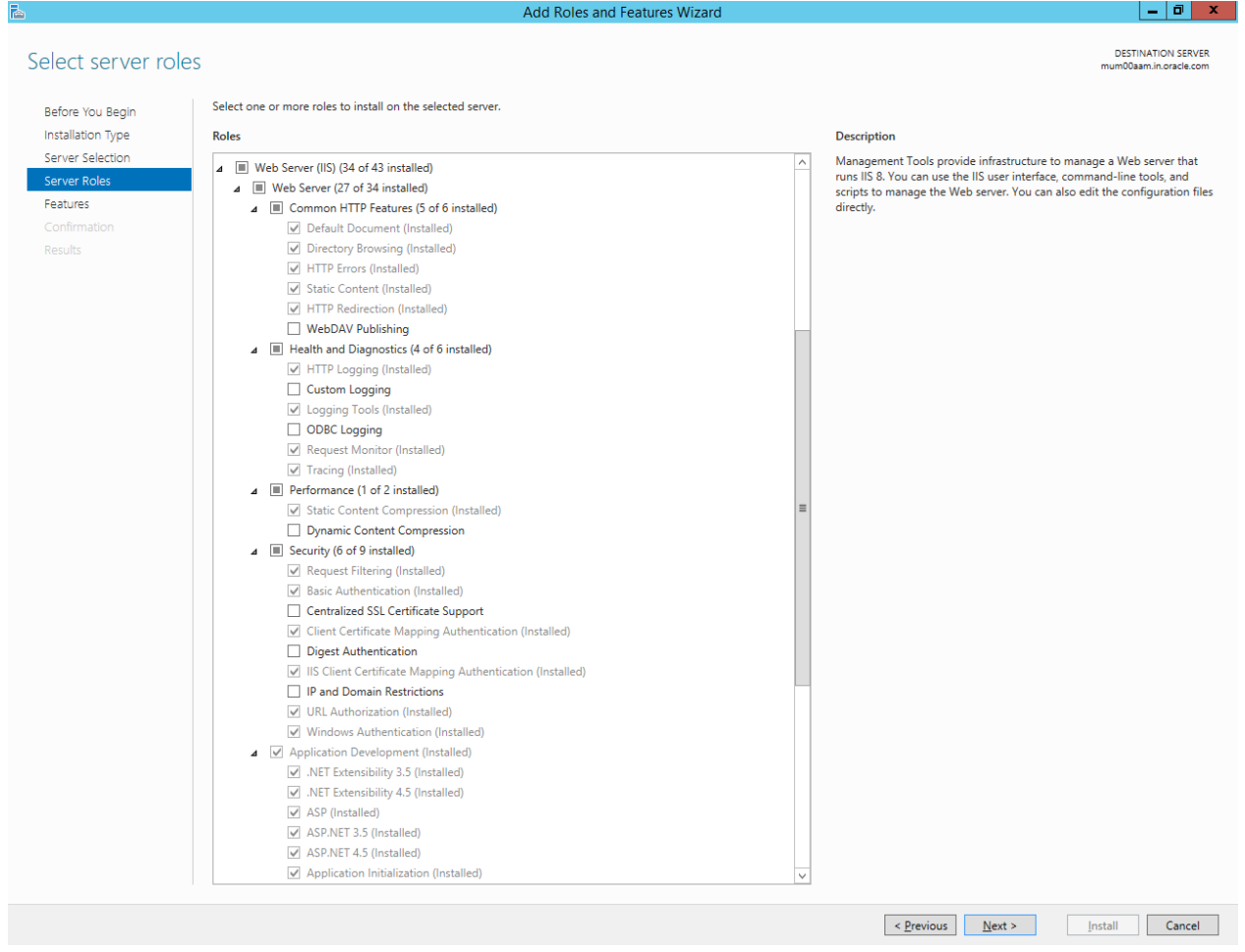

After selecting the above mentioned roles, click Next.

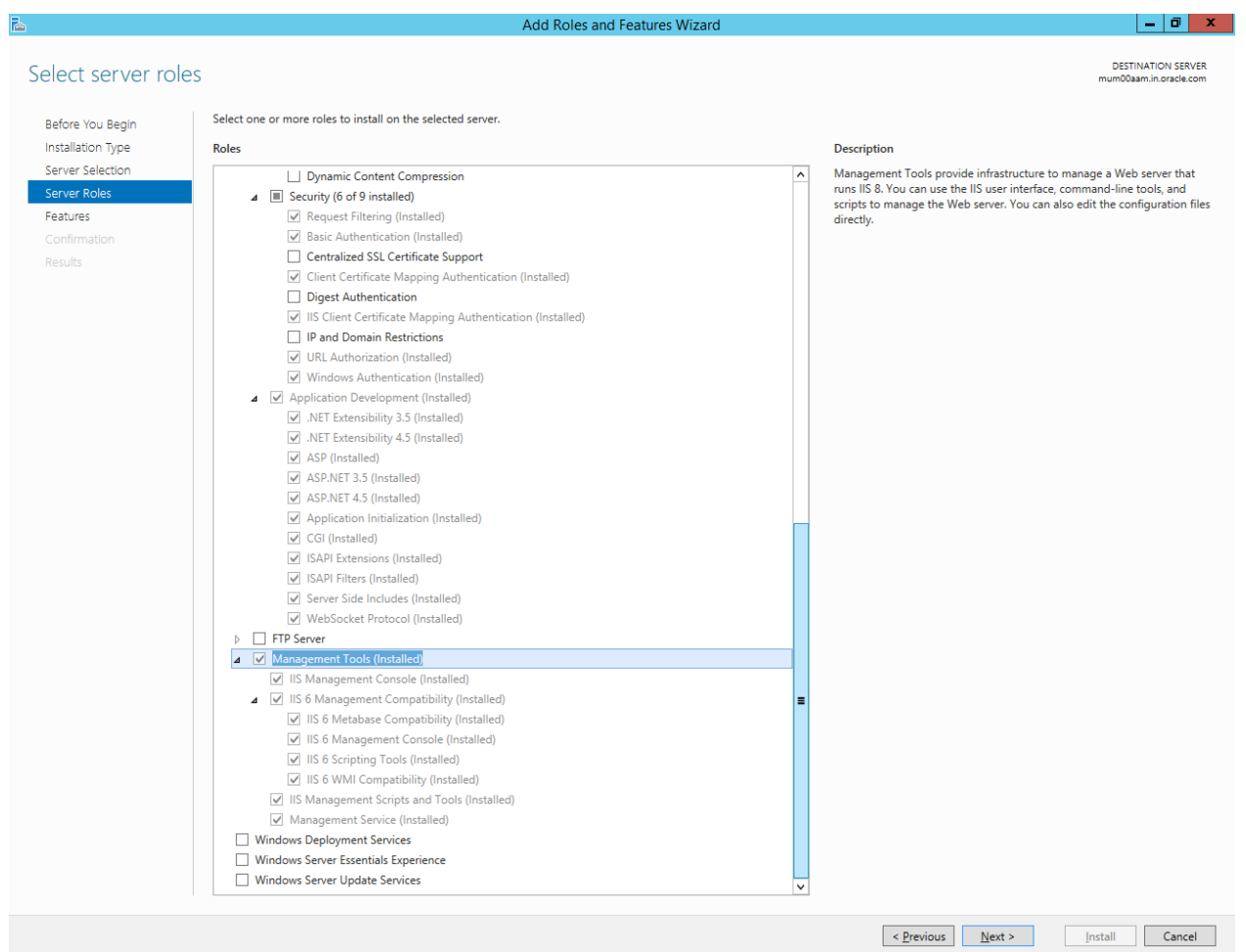

Next , In **the Select Features** window, select the features that are given below :

#### **.Net Framework 3.5 Features**

- Net Framework 3.5(includes NET 2.0 and 3.0)
- HTTP Activations
- Non-Http Activations

#### **.Net Framework4.5 Features**

- Net Framework 4.5
- $\bullet$  ASP.NET 4.5
- WCF Services
- \* Message Queuing Activation
- \* Named Pipe Activation
- \* TCP Activation
- \* TCP Port Sharing

#### **Background Intelligent Transfer Service**

- IIS Server Extension
- **Remote Differential Compression**
- **XPS Viewer**

#### **Windows Process Activation Service**

- Process Model
- .Net Environment
- Configuration API's

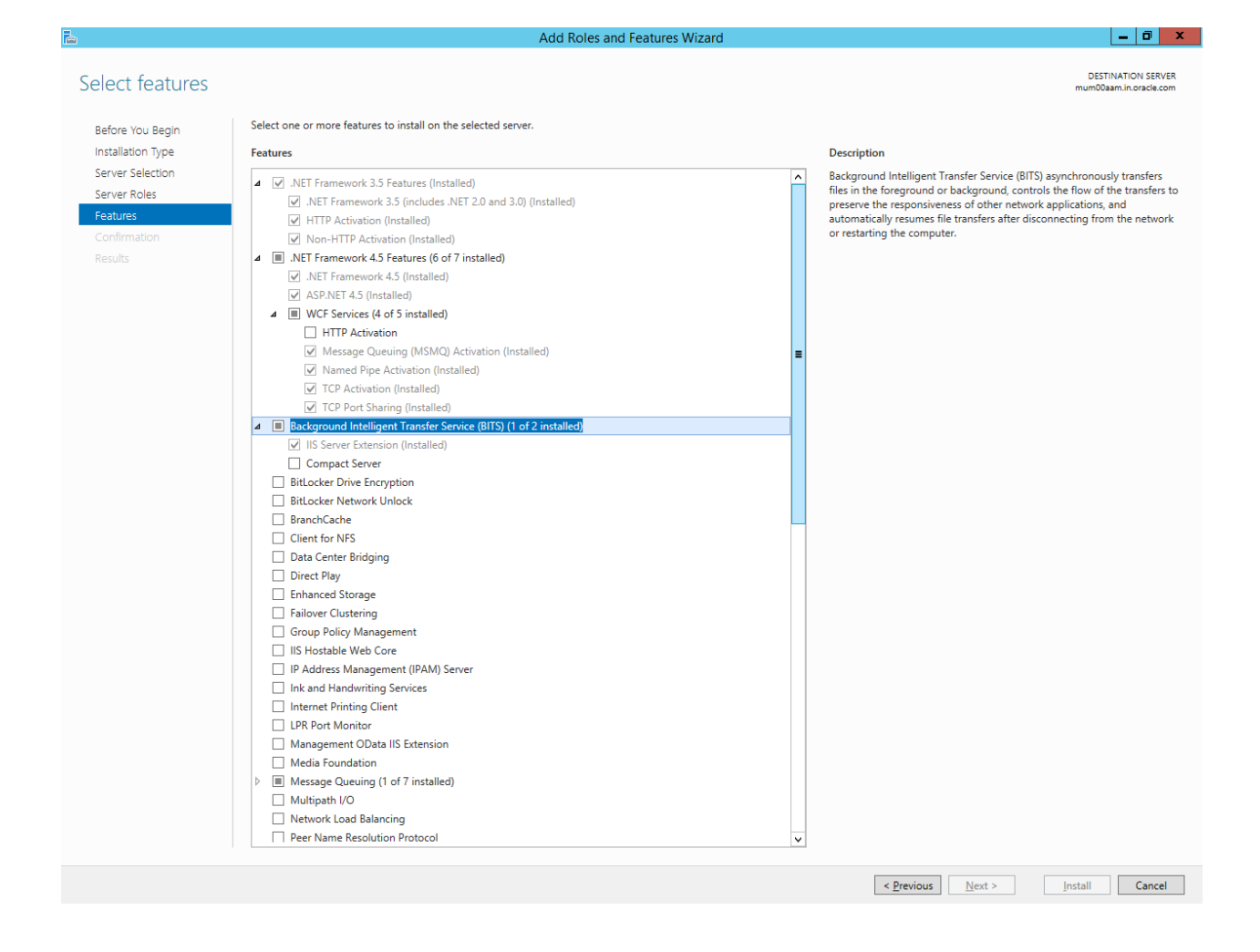

**Note** : Some roles and features may be installed by default. Do not make any changes with any pre – installed roles or features.

Also be sure **not to select** HTTP Activations within the .Net Framework4.5 Features tab.

### Click Next.

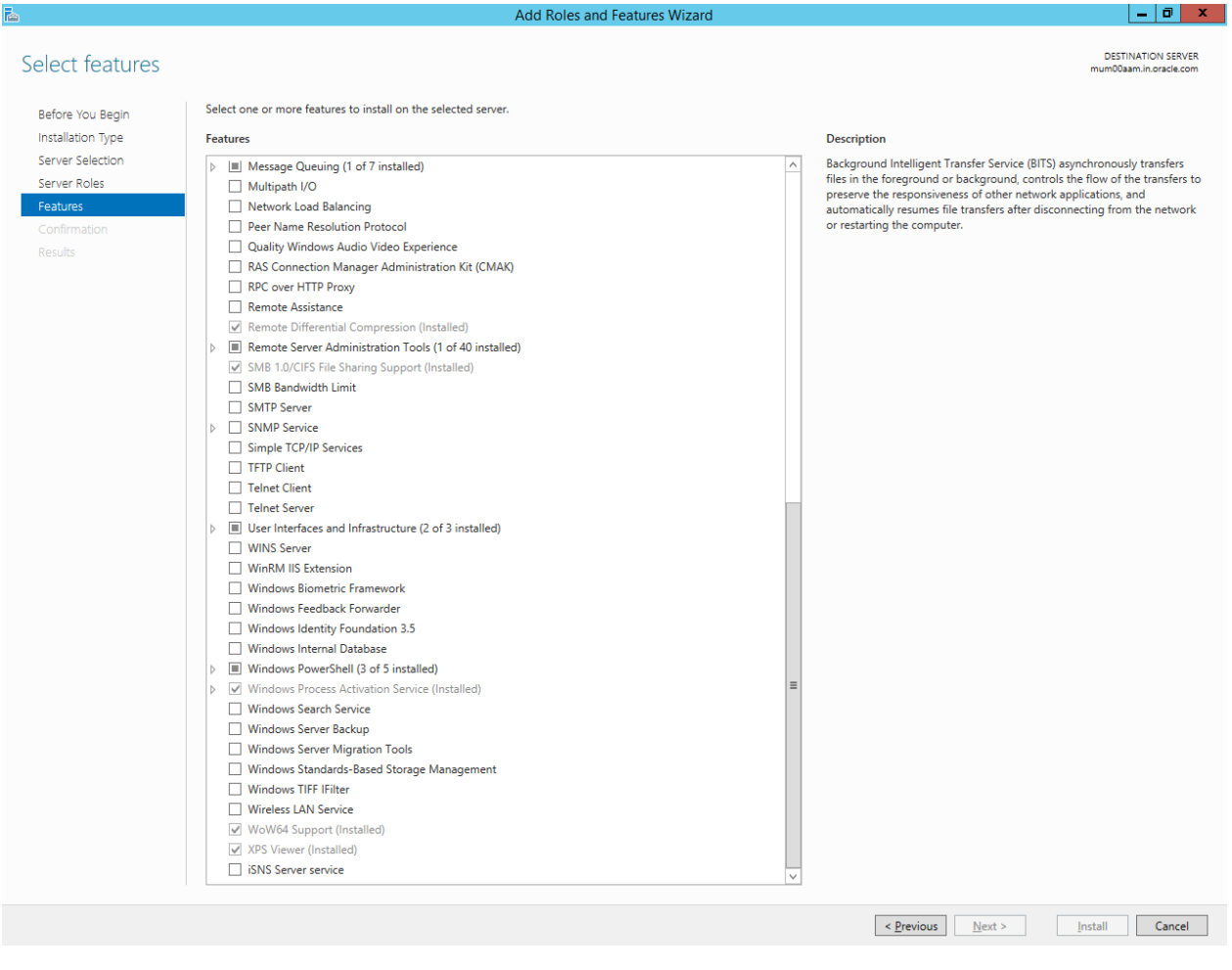

In the **Confirm installation selections** window , click **Install**.

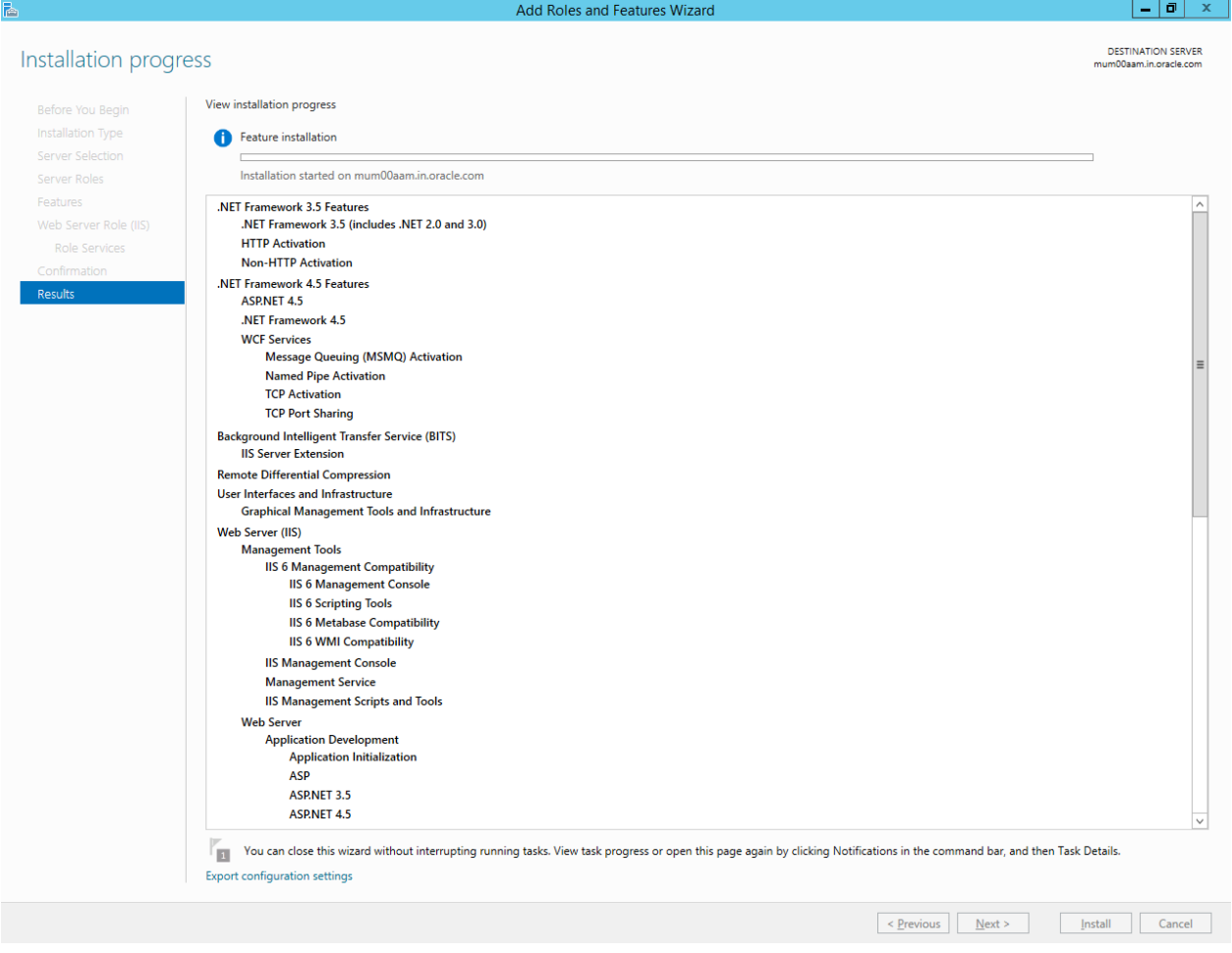

Once the installation is complete , click **Close**.

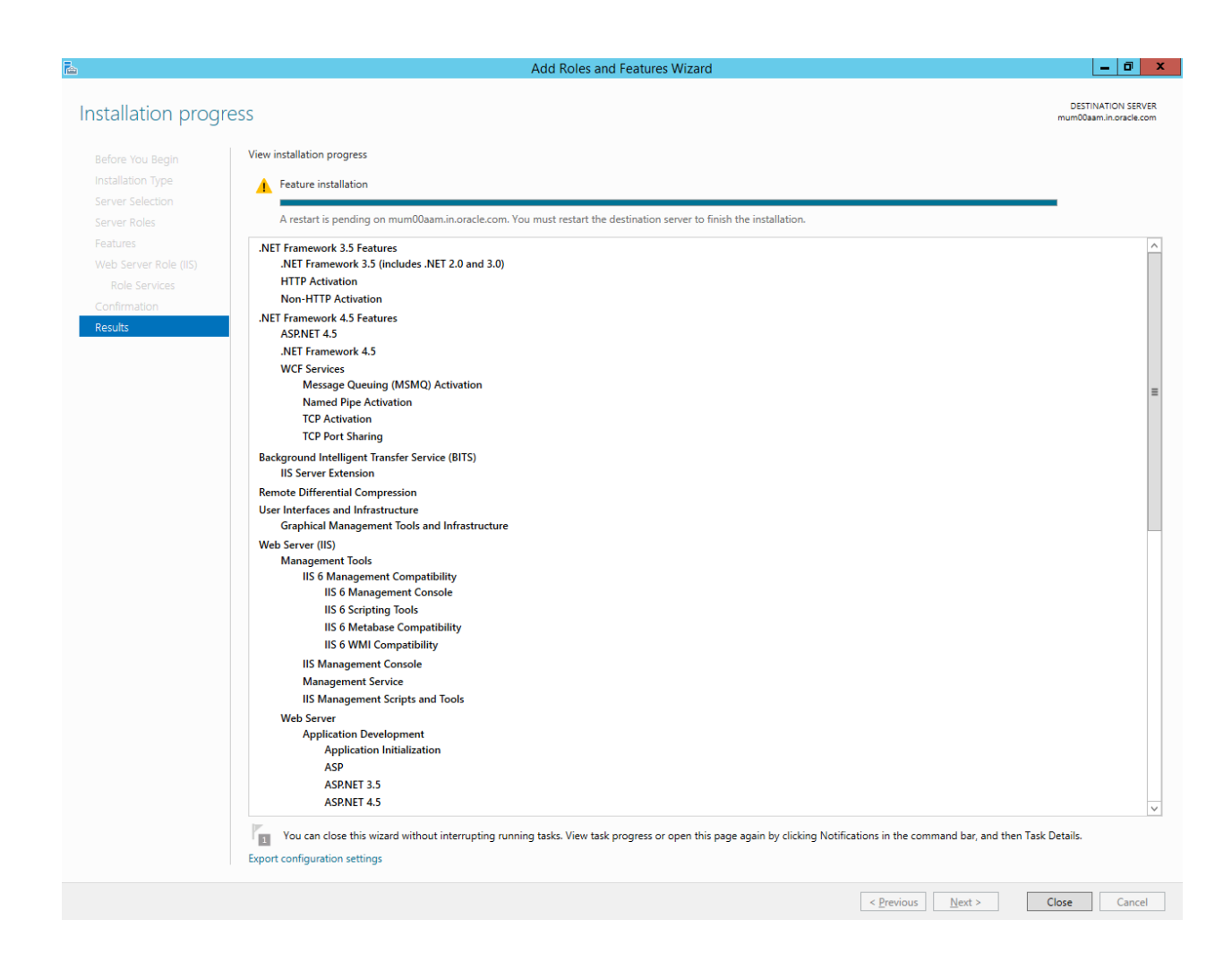

# <span id="page-28-1"></span><span id="page-28-0"></span>**Branch Installation**

## **Acquire FLEXCUBE-CORE Branch Installer Distribution**

You can get the FC CORE Branch installer distributed version over the network or a CD/DVD. When you install FC CORE Branch from a CD/DVD, please make sure your target installation system has a CD/DVD ROM equipment.

Please make sure you acquire correct installation version for your operation system. Now FLEXCUBE-CORE branch installer supports the following OS :

Windows Server 2012 R2

The OUI folder (oui\_win32) needs to be copied onto the windows machine and has to be executed from that machine only.

The OUI is present at the following path within Relarea\_Encrypted inside the Installation zip:

Relarea\_Encrypted\flexcube\install\OUI\Branch\oui\_win32

<span id="page-28-2"></span>The installer should only be run via a user having admin rights on the machine, and same should be given in OUI when entry for Branch Administrator is asked.

### **Launch Installer**

Once you have the FLEXCUBE-CORE Branch installer, you can launch the start up screen with the following steps:

1.)Log onto windows server with admin user

2.)Go into branch installer, under **../oui\_win32/install** directory, then click **Setup.exe** The installation wizard is displayed and will guide you through all steps to install FLEXCUBE-CORE Branch on your machine.

#### **Welcome screen**

You should see the welcome message on first screen. Just click **Next**

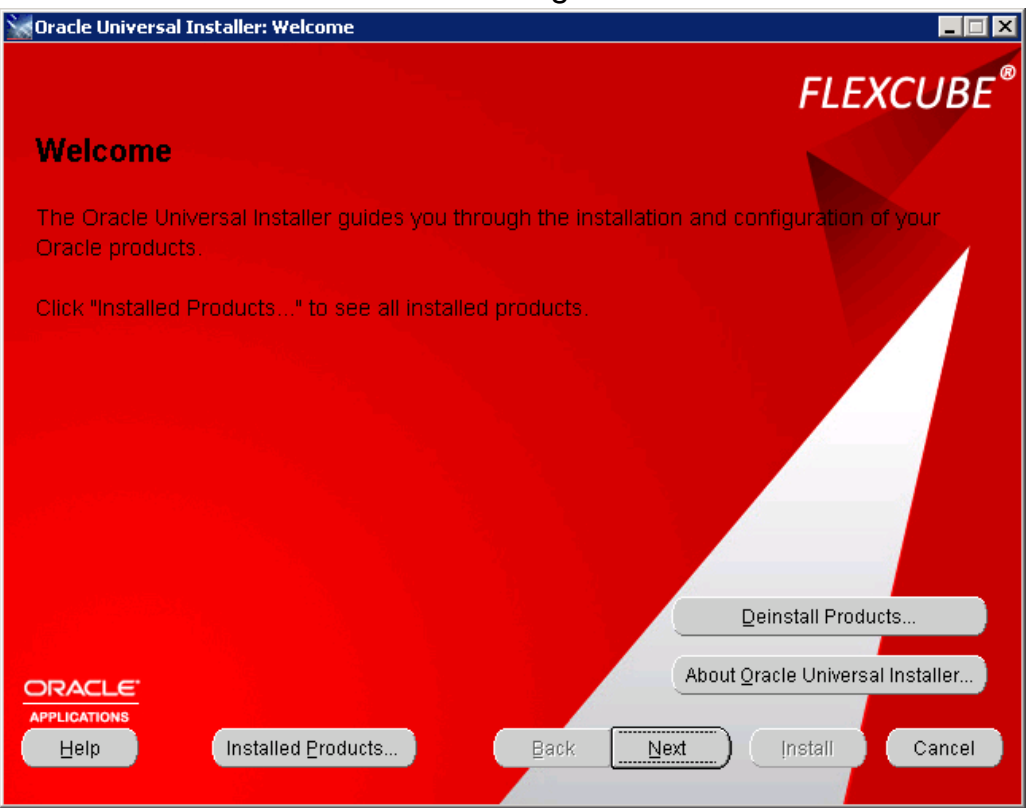

### **Select Home Details**

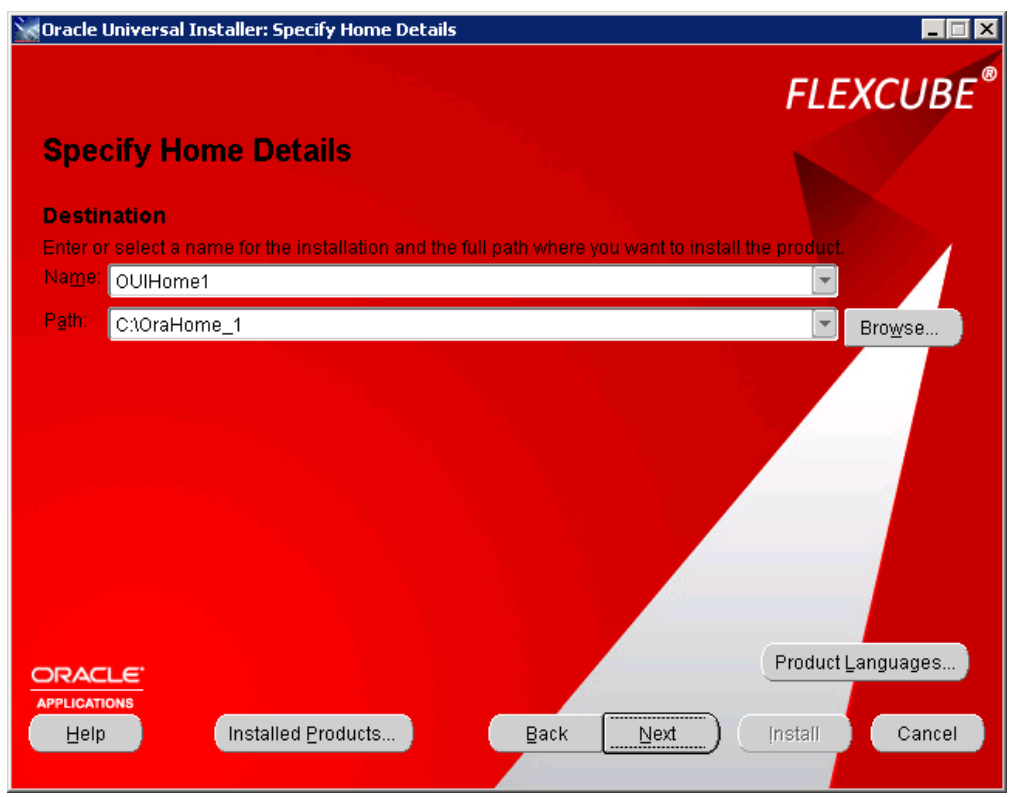

Keep the default settings. Click **Next**.

## **Choose Directory**

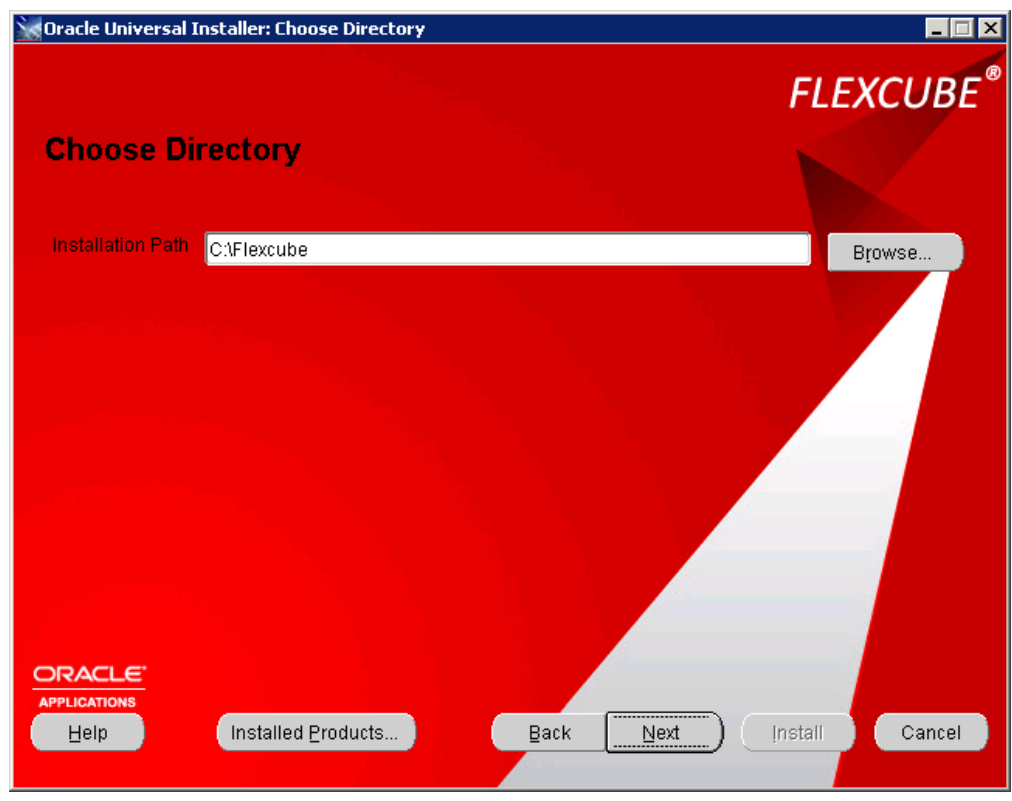

Set FLEXCUBE-CORE Branch Installation path here. Click **Next**.

### **Bank Branch Configration**

You can specify FLEXCUBE-CORE bank & branch code respectively

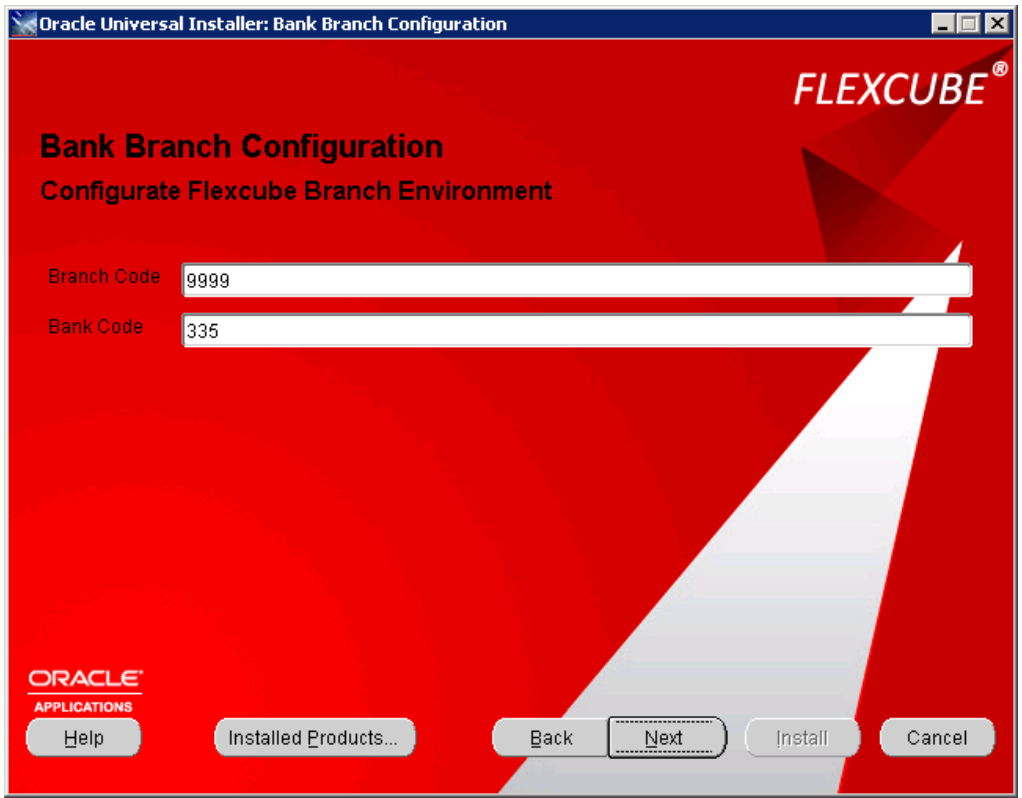

Please contact your supervisor for Bank code and Branch Code details. These details should be same as those provided while running the RCU for DB creation.

**Note** : In case **bootstrap** is being run on the setup , the **branch code** should be set to **9999** and the **bank code** should be set to **1**

Click Next.

### **Branch Database Configration**

Please specify FLEXCUBE-CORE branch database connection parameters

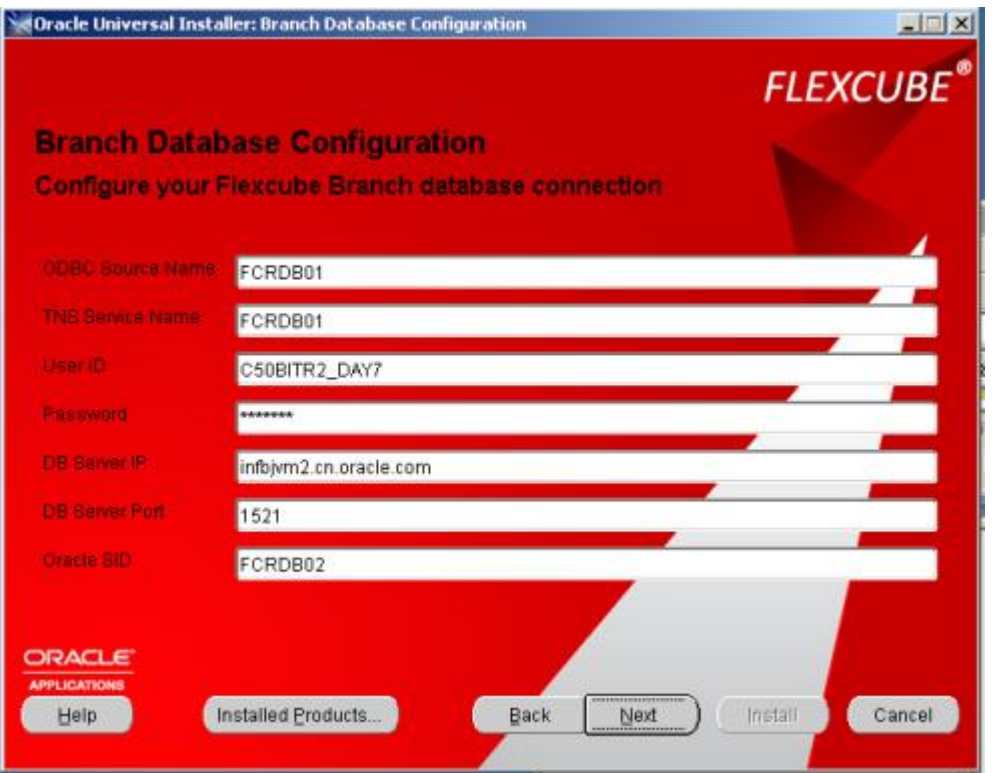

There must existing DB info in tnsnames.ora file.

From the below example, please note the corresponding info in the tns entry for the screen inputs.

 $FCR =$  (DESCRIPTION = (ADDRESS = (PROTOCOL = TCP)(HOST = 10.184.132.87)(PORT = 1521)) (CONNECT\_DATA = (SERVER = DEDICATED) (SERVICE\_NAME = fcr) )

ODBC Source Name : FCR TNS Service Name : fcr DB Server ip : 10.184.132.87 DB server port : 1521 Oracle SID : fcr **Note** : DB Server IP can either be in form of ip as '10.184.132.87' or' infbjvm2.cn.oracle.com' Please contact with your system administrator for 'User Id' and 'Password' details.

Click **Next**.

#### **Branch Server Administrator**

Type in the Windows server Administrator User name and password.

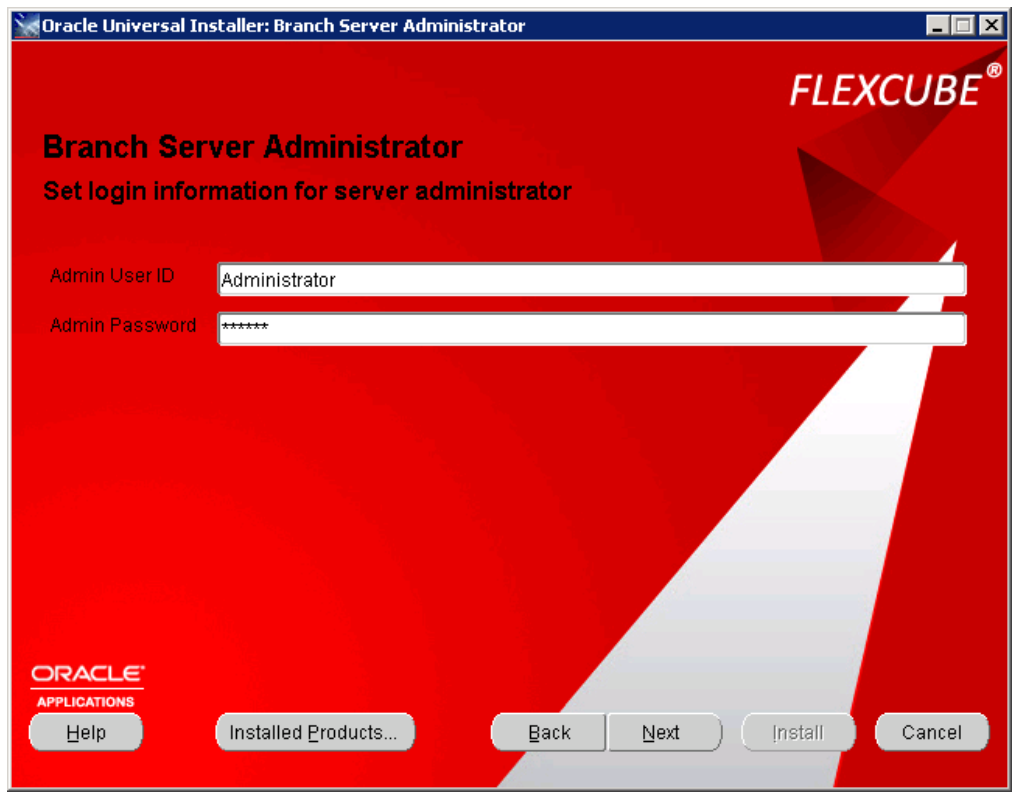

# Click **Next**.

Note : The Admin User id is the user with which you are runnning the OUI i.e. any user having admin rights on the Windows Branch.

### **Host Connectivity**

Specify FLEXCUBE-CORE host connection here.

This refers to the hostname(alias) for the host machine. You can also specify the host machine ip here.

**Note :** For the Host server name, you can log into host server and type following Unix/Linux command to check : \$hostname

Donot alter the default values for Client Branch From and Client Branch To .

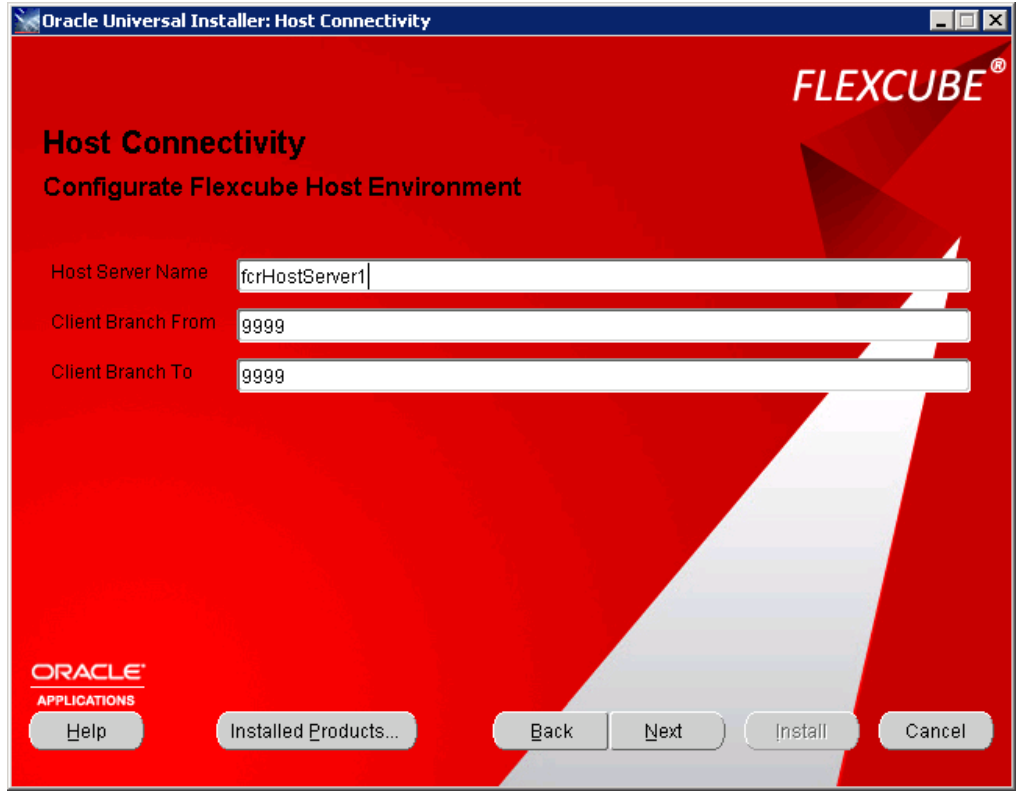

Click **Next**.

### **Host Database**

Specify FLEXCUBE-CORE host database connection here.

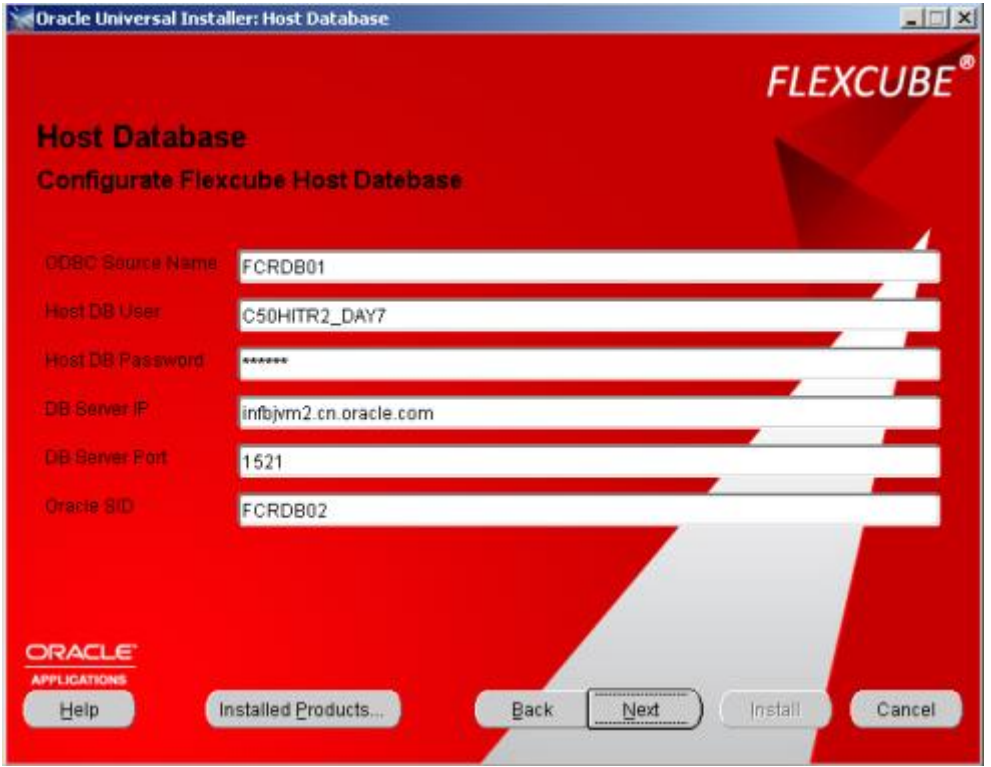

There must existing DB info in tnsnames.ora file.

From the below example, please note the corresponding info in the tns entry for the screen inputs.

 $FCR =$ 

```
 (DESCRIPTION =
  (ADDRESS = (PROTOCOL = TCP)(HOST = 10.184.132.87)(PORT = 1521))
  (CONNECT_DATA =
   (SERVER = DEDICATED)
   (SERVICE_NAME = fcr)
  )
```

```
ODBC Source Name : FCR
TNS Service Name : fcr
DB Server ip : 10.184.132.87
DB server port : 1521
Oracle SID : fcr
```
**Note** : DB Server IP can either be in form of ip as '10.184.132.87' or' infbjvm2.cn.oracle.com' Please contact with your system administrator for 'User Id' and 'Password' details.

COPYRIGHT (C) 2016 Oracle Financial Services Limited.

Click **Next**.

### **FC Core Host Server Details**

Set Host Server IP address and the FC Core Managed Server port .

Host Server IP is the host machine ip and soap port is the FLEXCUBE-CORE Managed Server port(Defined at time of host installation).

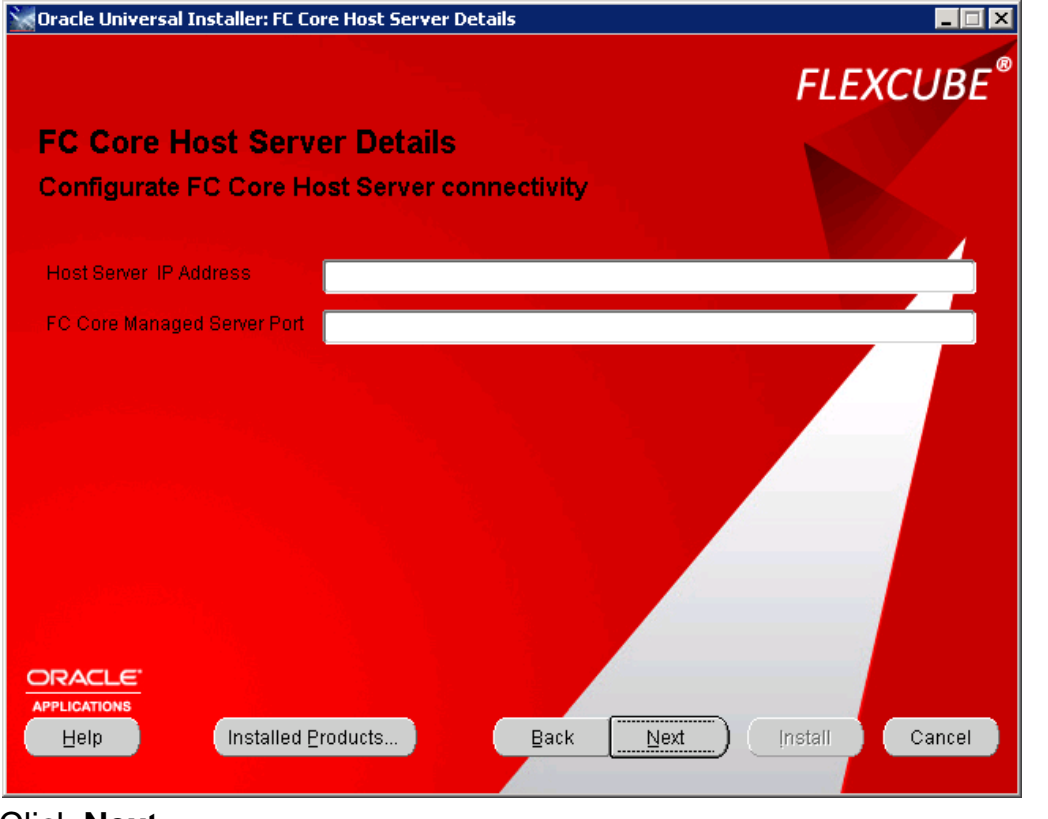

Click **Next**.

### **Branch Machine IP**

Set IP address of the machine where you are installing the branch.

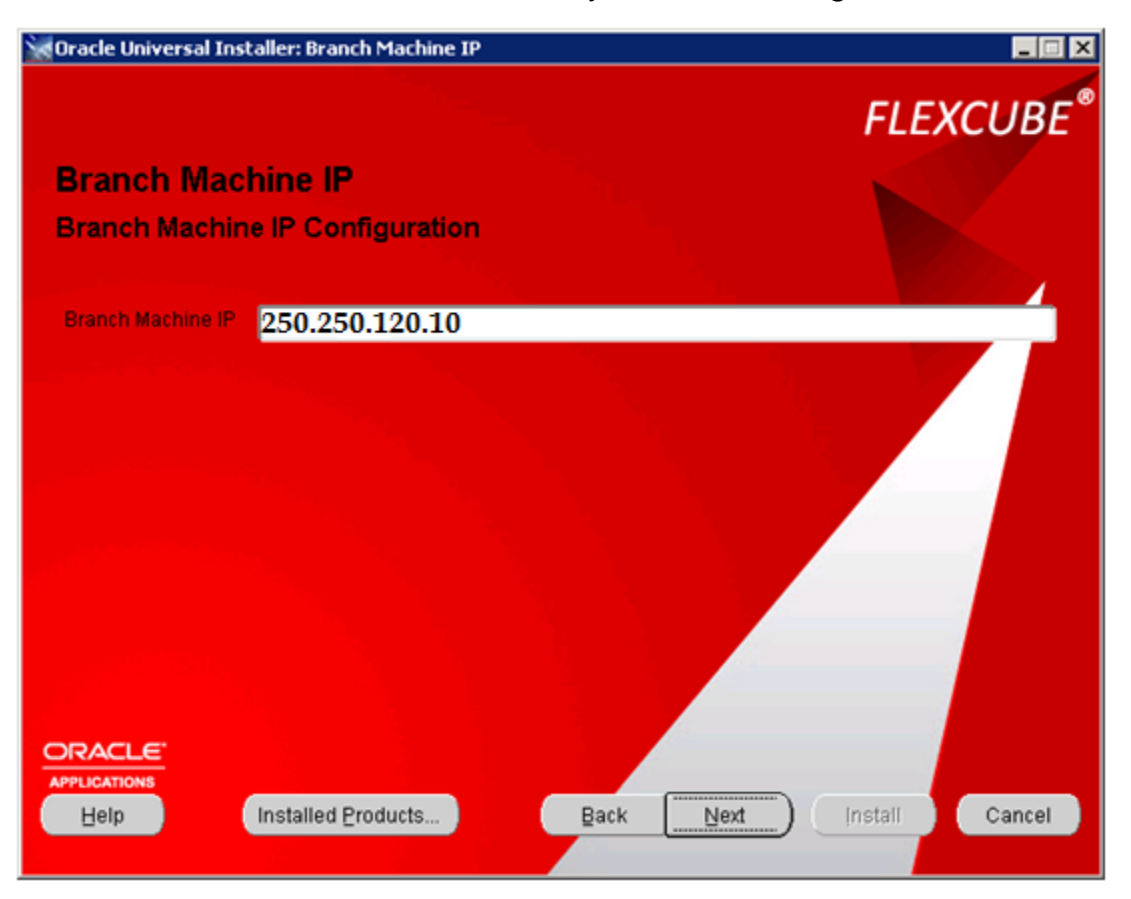

### **RCCU Installation**

If you want the Branch related RCCU objects to be present in the setup , select Yes. If they are not be included, select No.

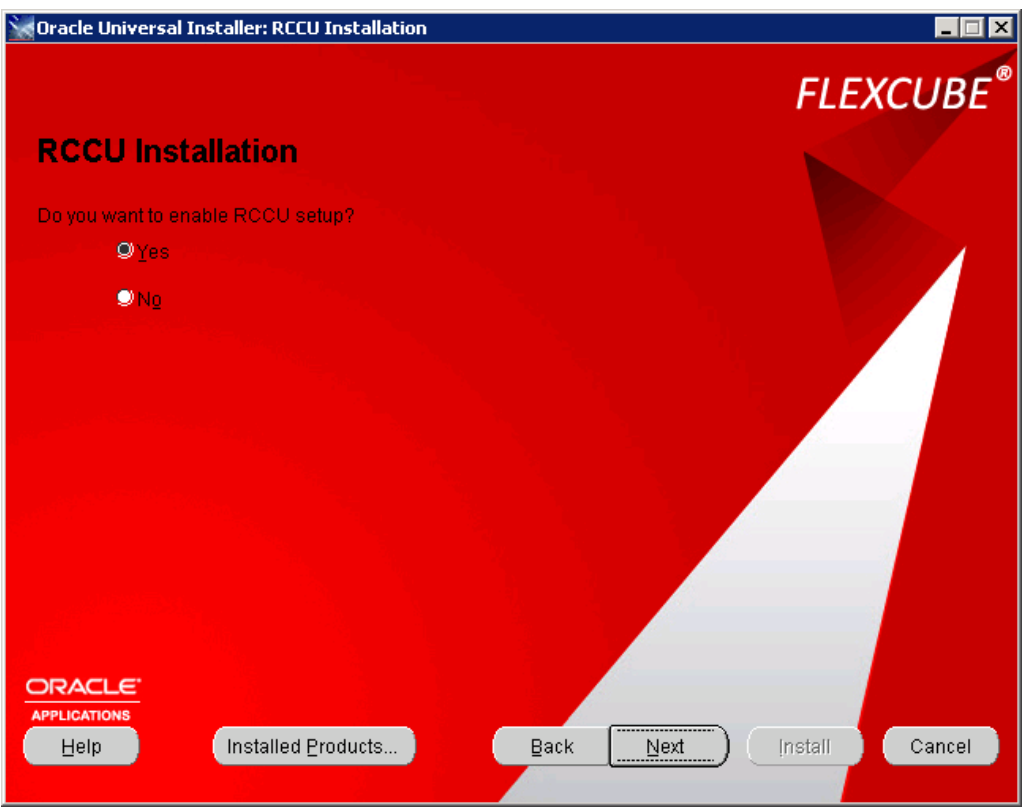

After selecting the appropriate radio button, Click Next.

## **FLEXCUBE-CORE Chinese Localization**

If you want add native language, please select "Yes". And you just want to use English

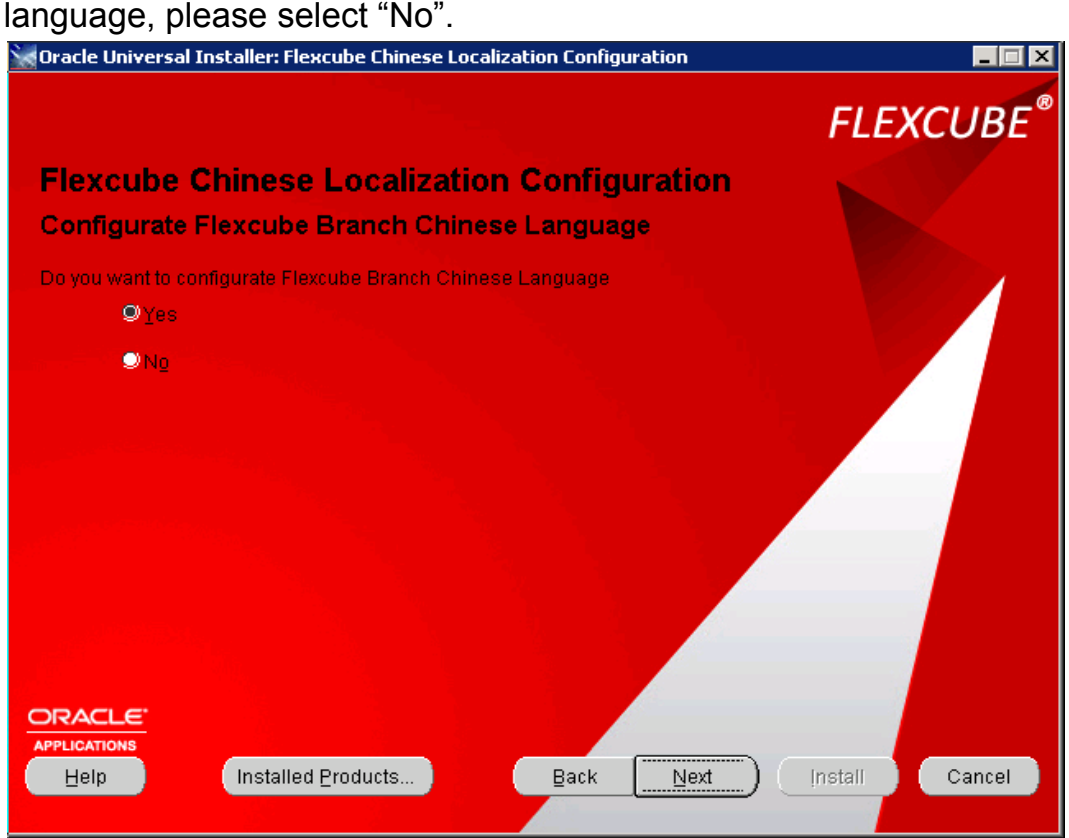

After selecting the appropriate radio button, Click Next.

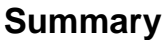

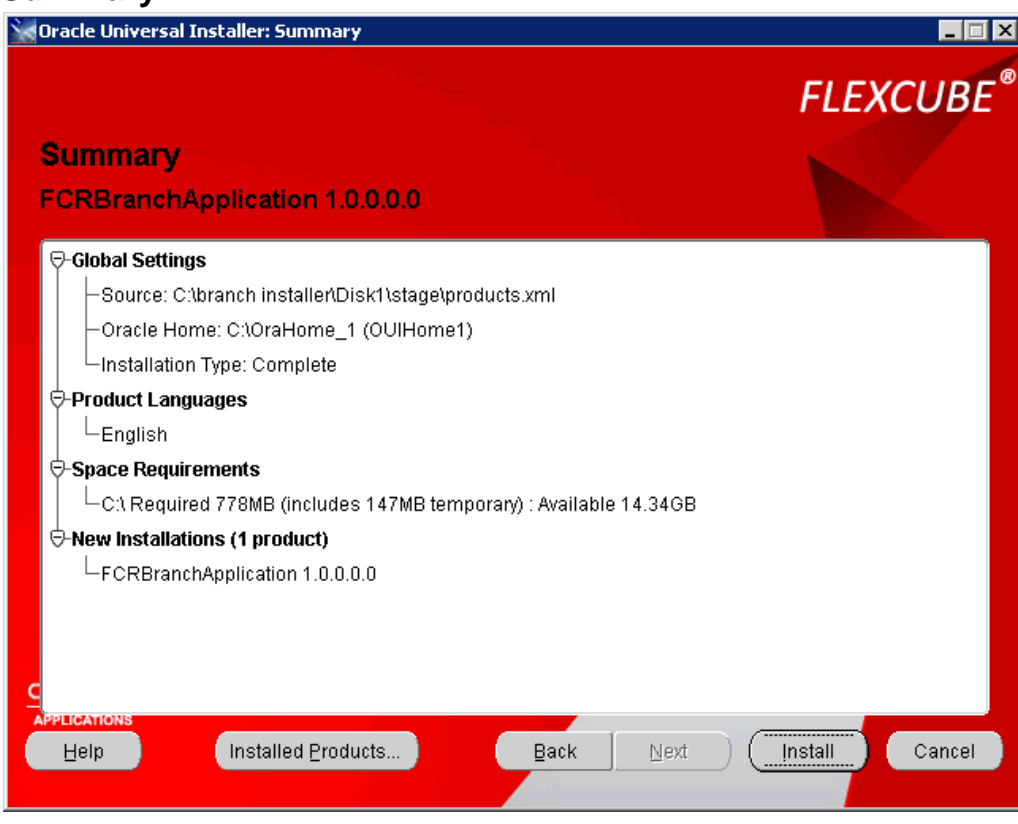

Click **Install** to proceed installation.

### **Install**

Wait for a while, depends on your machine's performance. The branch installation will be finish shortly. You can click "**Stop installation...**" button to terminate anytime. Please note that during branch installation, you will get 2 popups to install required third party applications, please follow wizards to install all of them completely.

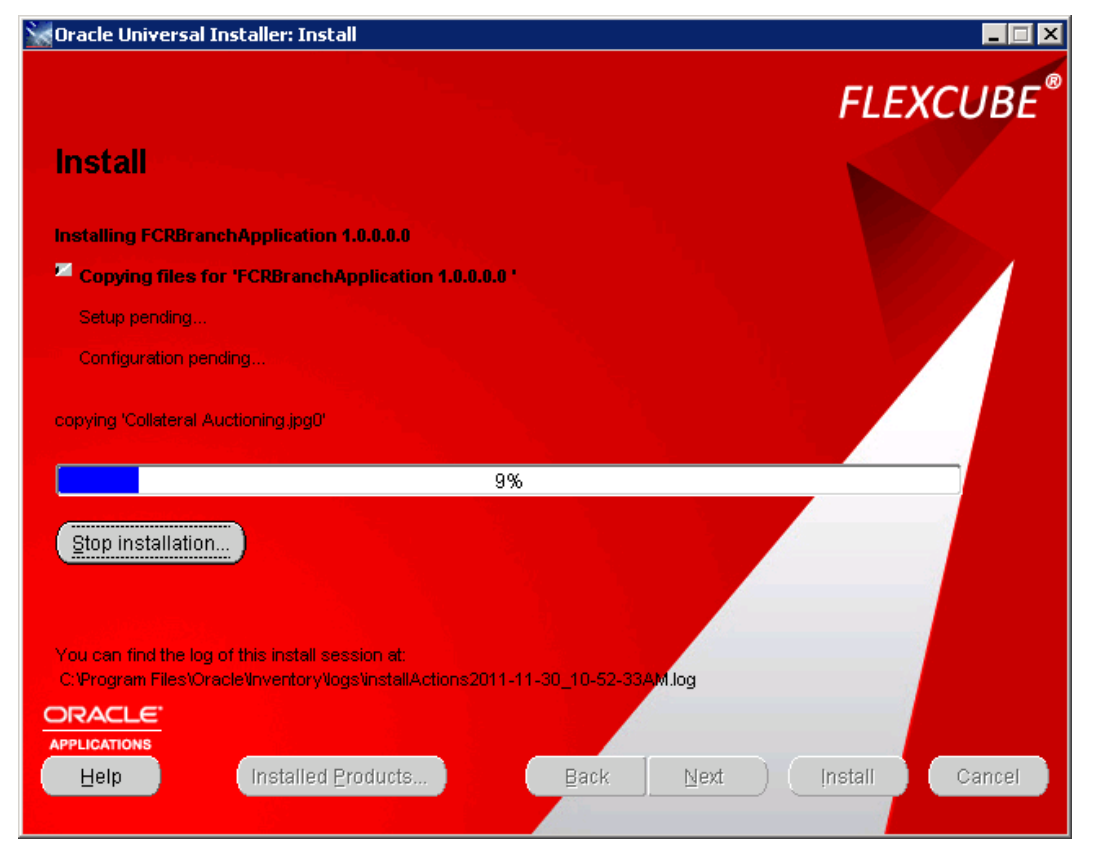

### **End of Installation**

Just click **Exit** to finish.

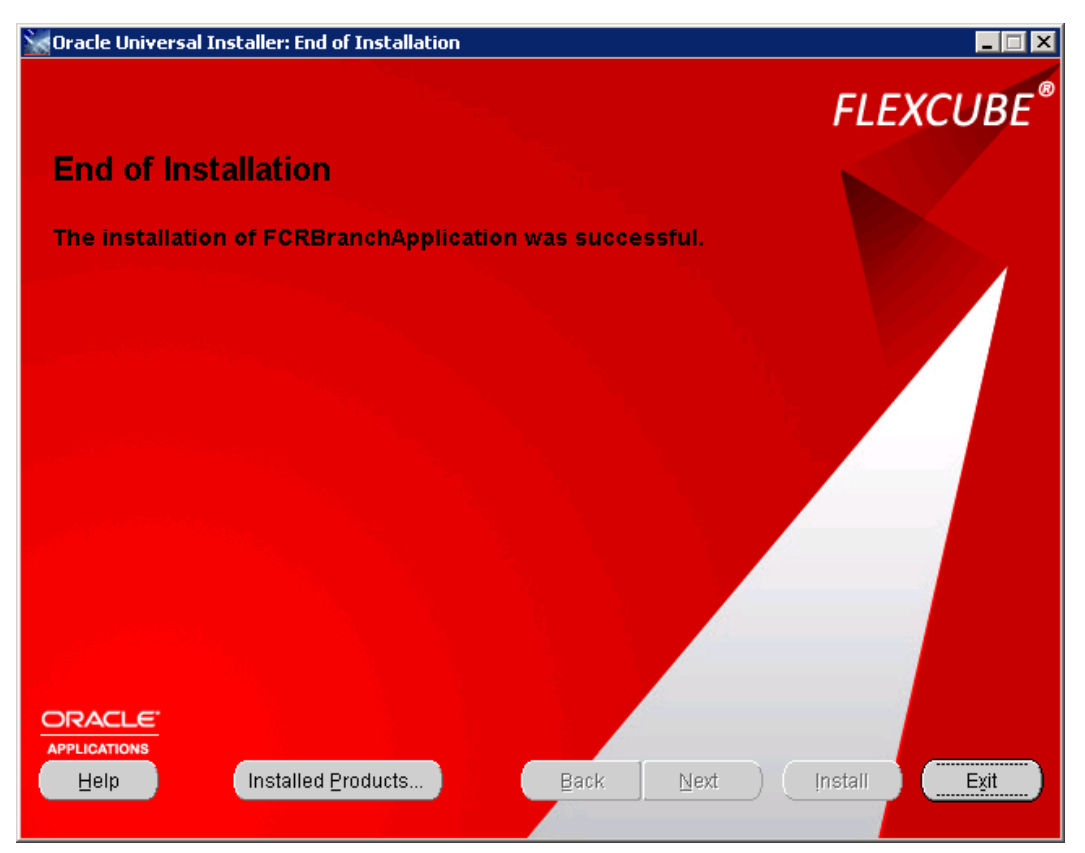

**Note** : Once the OUI run is complete , please **restart** the Branch Machine to properly reflect all changes made during the OUI run.

# <span id="page-45-1"></span><span id="page-45-0"></span>**Post Installation**

Changes in system settings

# **a. ) Implementing self signed certificate SSL on branch:**

Note : This step is to be done only to check implementation of SSL on branch in the absence of an official SSL certificate(to be provided by bank). Please contact system administrator for the SSL certificate details.

To implement SSL via an official certificate obtained from Certificate Authorities , please follow the below mentioned doc in the encrypted relarea : Oracle\_FLEXCUBE\_Core\_Banking\_5.2.0.0.0.zip\Relarea\_Encrypted\flexcube\install\Docs\Branch\PDF\ SSL Configuration - 2008\_v1.pdf

1. Create a self signed certificate. Open IIS Server and click on Server Certificate….

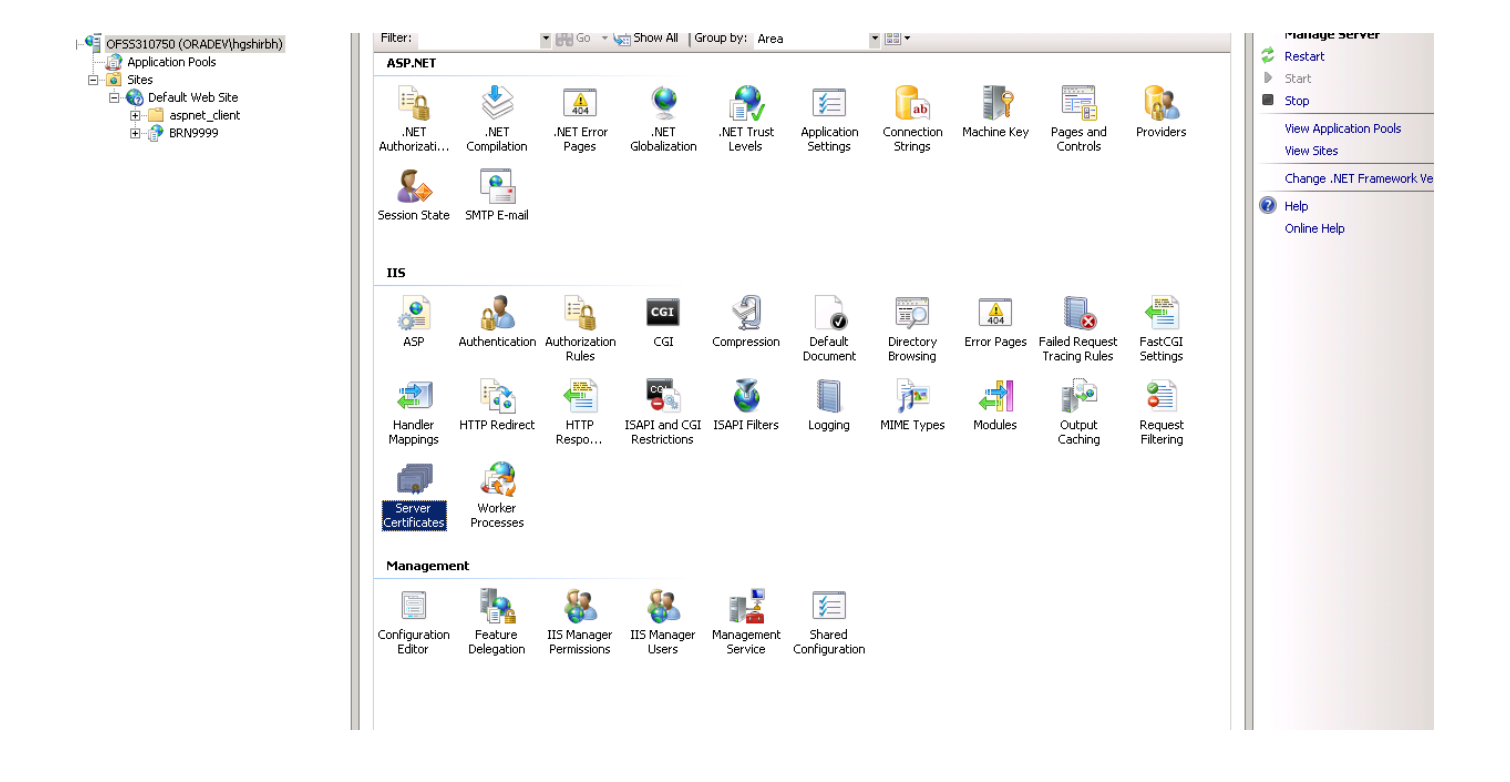

Click on create self-signed certificate on right-up corner and give proper certificate name and click on OK button.

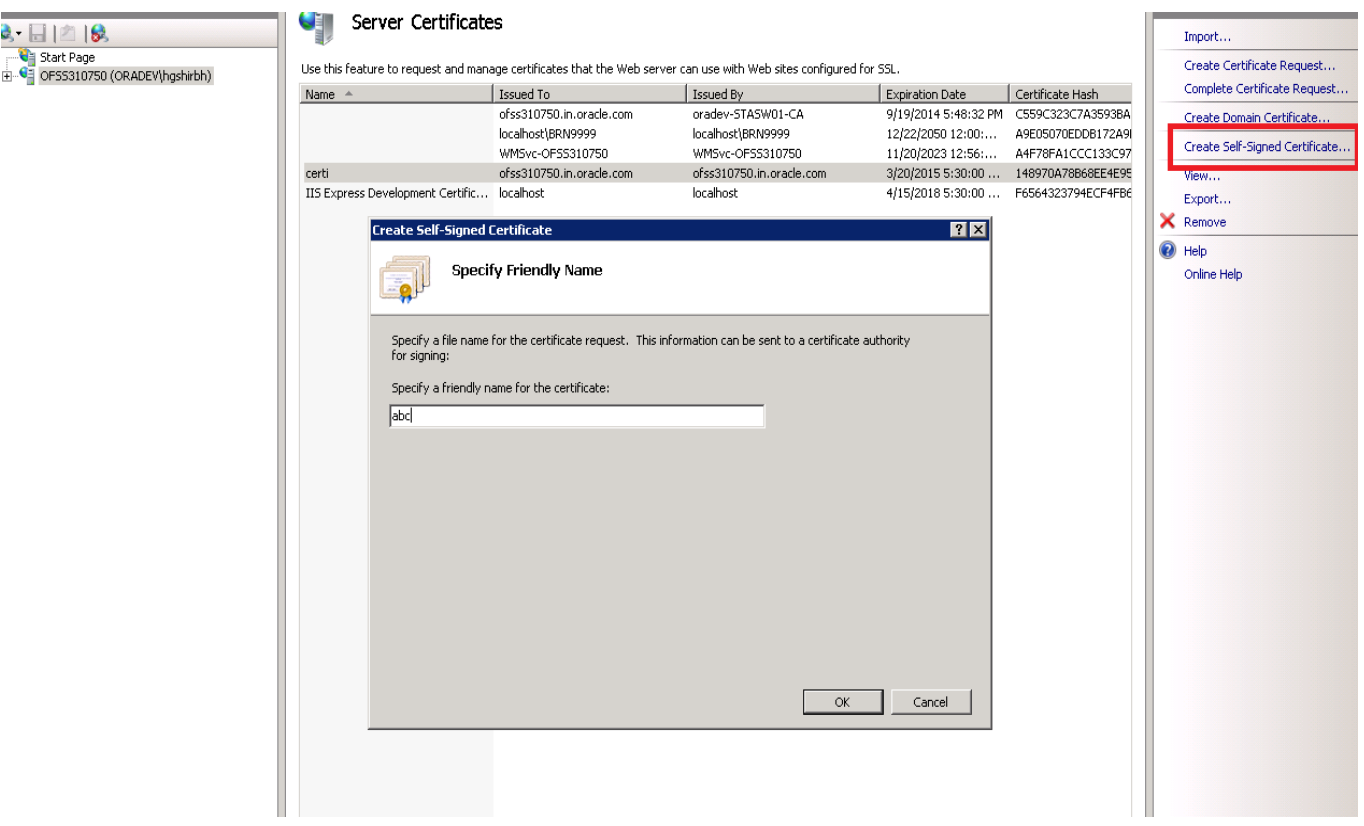

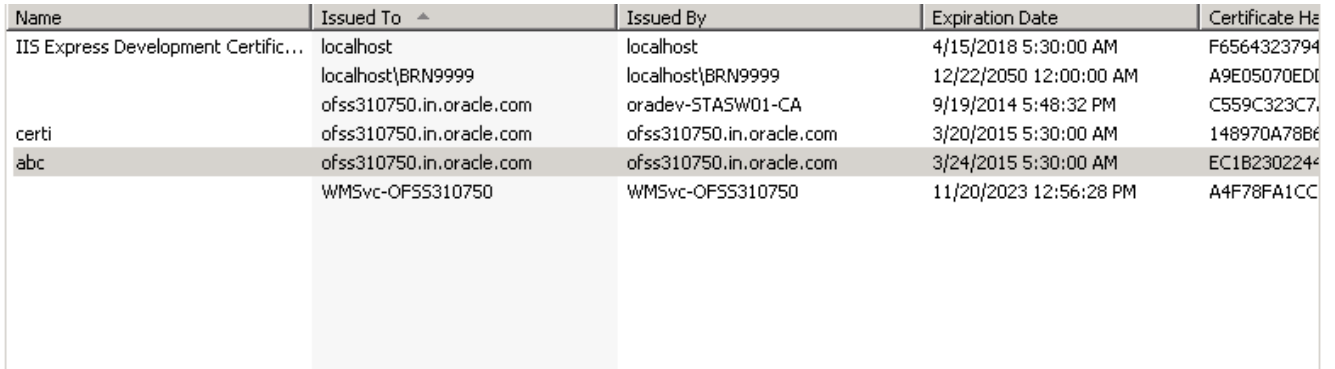

2. Bindings: Click on Default Web site and the click on bindings on right-up corner.

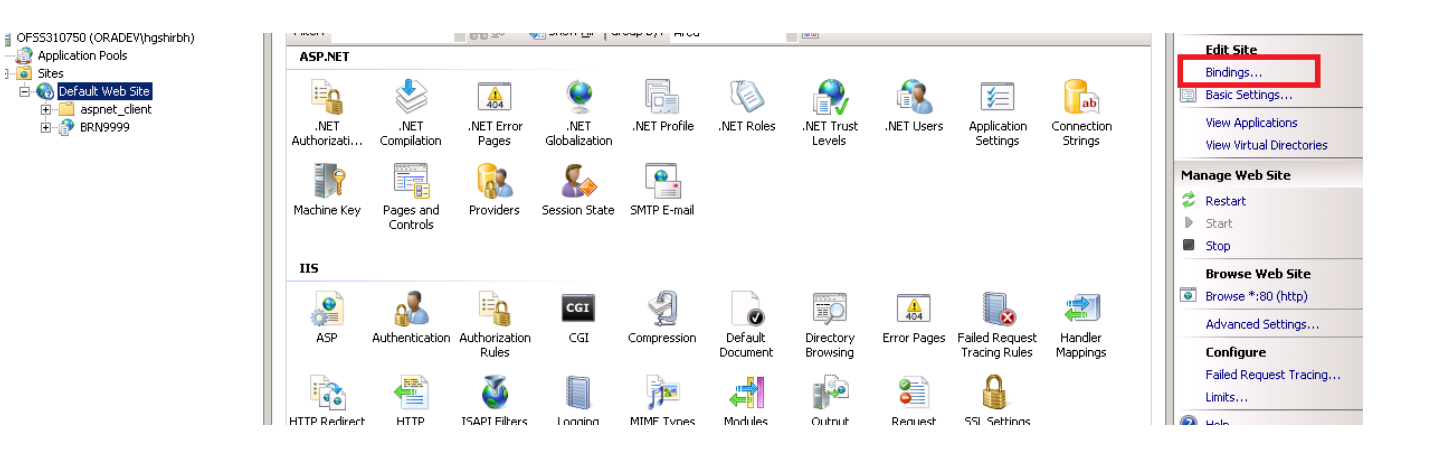

Under site bindings pop up, click on add button then select the appropriate SSL certificate and click on OK button.

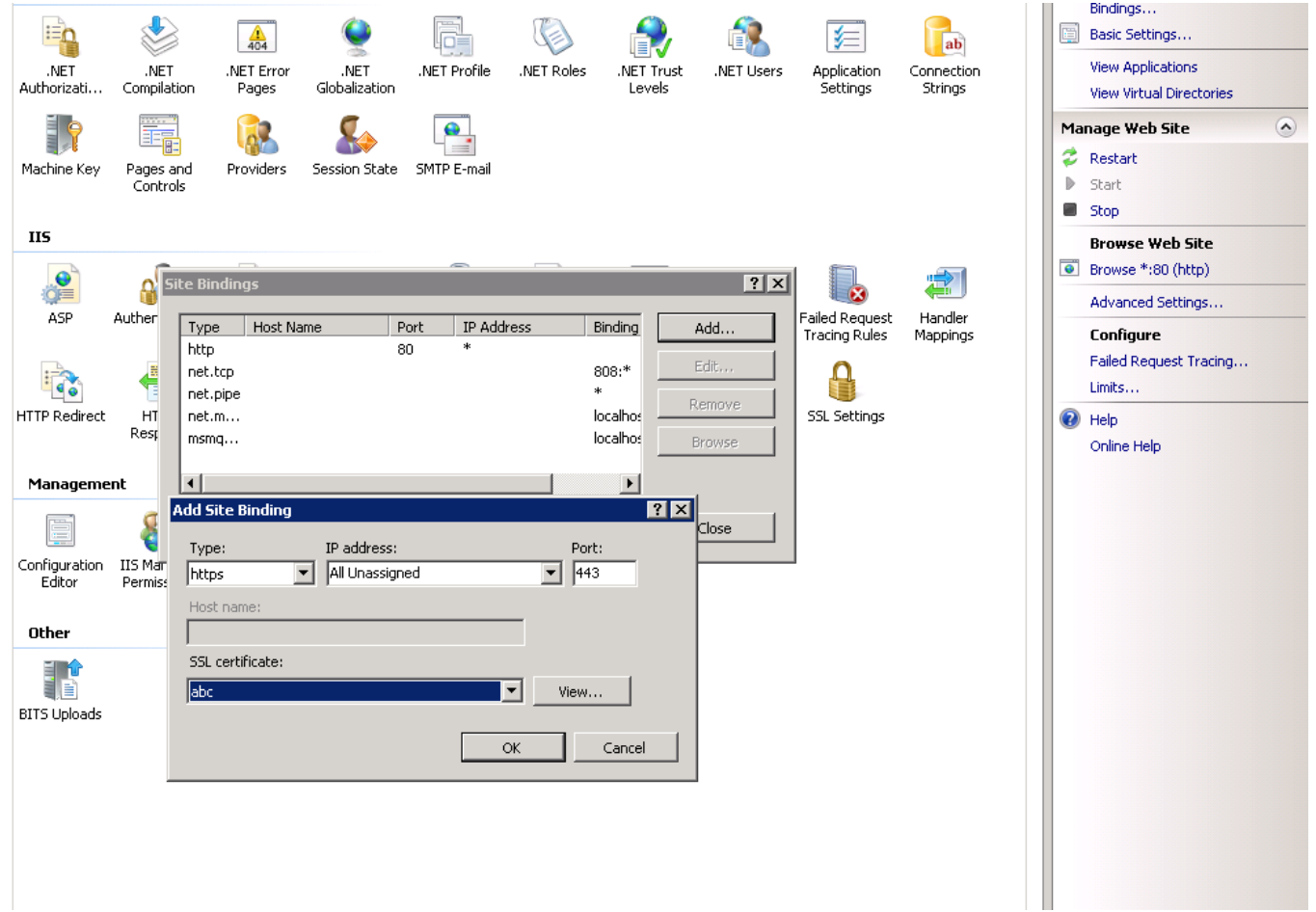

3. Select Default Web site the click on SSL Settings…

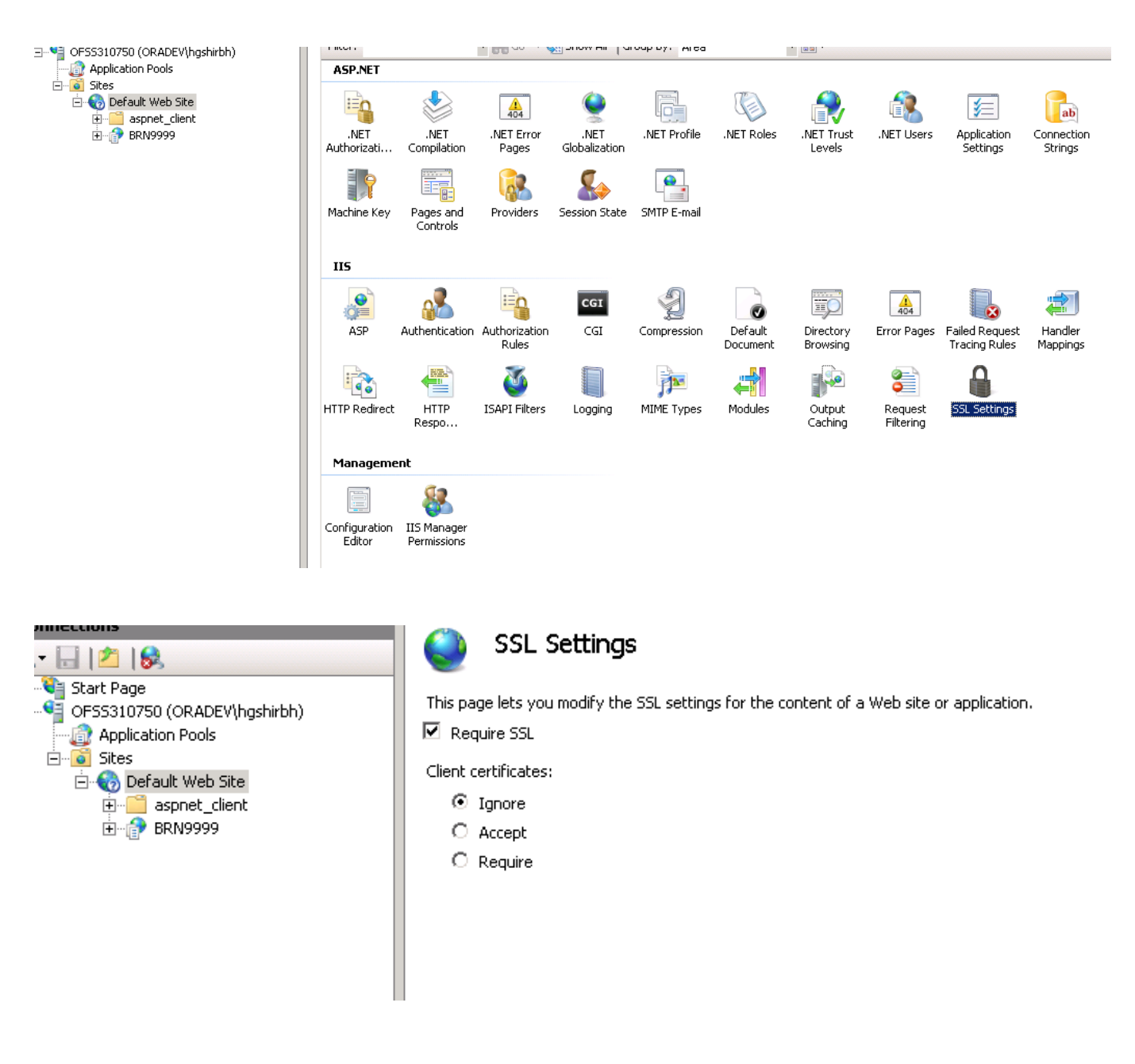

4. Open a web browser and type following URL in the address bar.

#### E.g. https://localhost/BRN9999

Just a while, you should see the login screen.

# <span id="page-49-0"></span>**b.)Adding additional branches in the registry :**

By default, only 1 branch(9999) gets created in the branch registry via the OUI. Other necessary branches need to be created manually . The steps to do the same are listed in Section 2 of the the following doc:

Oracle\_FLEXCUBE\_Core\_Banking\_5.2.0.0.0.zip\Relarea\_Encrypted\flexcube\install\Docs\Branch\PDF\ Oracle FLEXCUBE-CORE 5.2.0.0.0-Installation\_Guide\_branch(winServer).pdf

## <span id="page-50-0"></span>**Launch FLEXCUBE-CORE Branch web page**

1. Open a web browser and type following URL in the address bar.

E.g. <http://localhost/BRN9999> or <https://localhost/BRN9999>( if ssl is implemented)

Just a while, you should see the login screen.

Note : On launching the Branch web page , 4 popups appear . Allow the run of all 4 popups (run as administrator) before logging into the branch. This is a one time activity.

# <span id="page-51-1"></span><span id="page-51-0"></span>**Chinese Localization**

Note : These settings would be performed via OUI itself. Please verify all the settings given below .

### **Install Chinese language package**

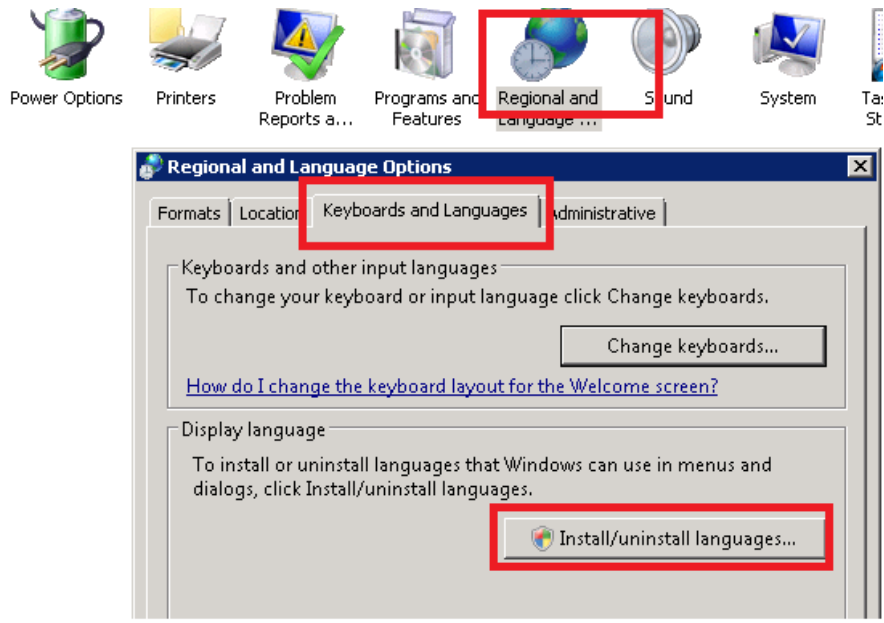

<span id="page-51-2"></span>**Confirm installation of Chinese language package**

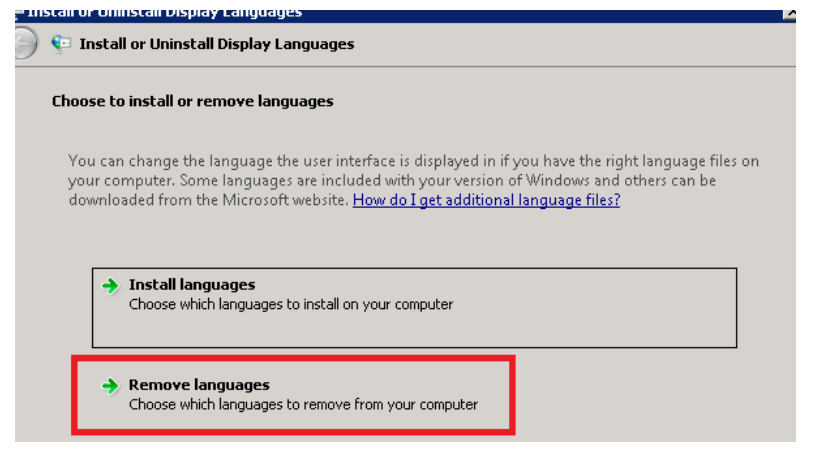

Notice: There must existing Chinese and English.

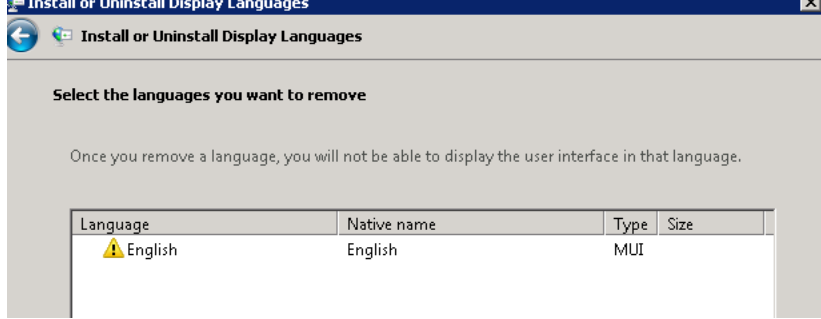

COPYRIGHT (C) 2016 Oracle Financial Services Limited.

# <span id="page-52-0"></span>**Set Chinese Localization**

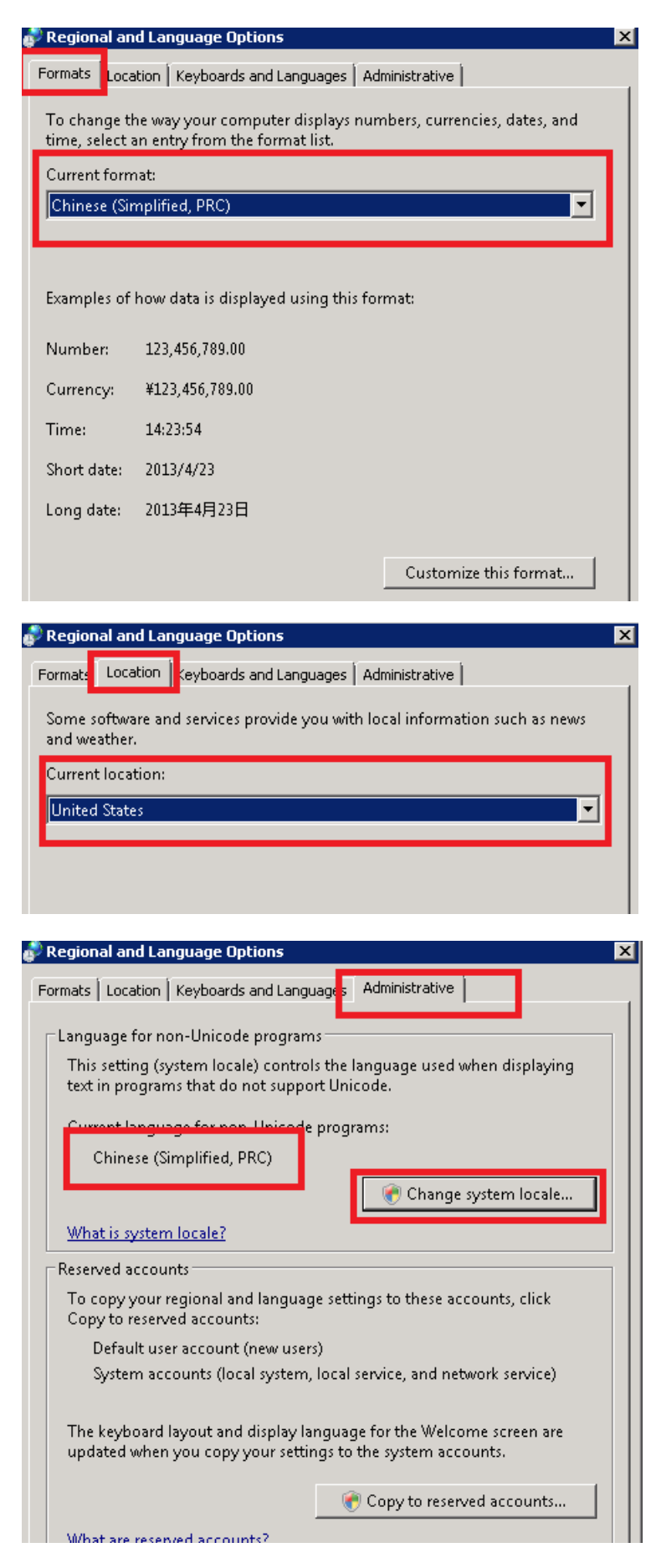

## <span id="page-53-0"></span>**Set Chinese Localization**

Notice: After installation by Branch OUI and select install Chinese localization, you could begin check below regedit info.

a)

```
[HKEY_LOCAL_MACHINE\SYSTEM\CurrentControlSet\Control\Session Manager\Environment]
"MQCCSID"="1208"
```
reg add "HKEY\_LOCAL\_MACHINE\SYSTEM\CurrentControlSet\Control\Session Manager\Environment" /v MQCCSID /t REG\_SZ /d 1208 /f

b)

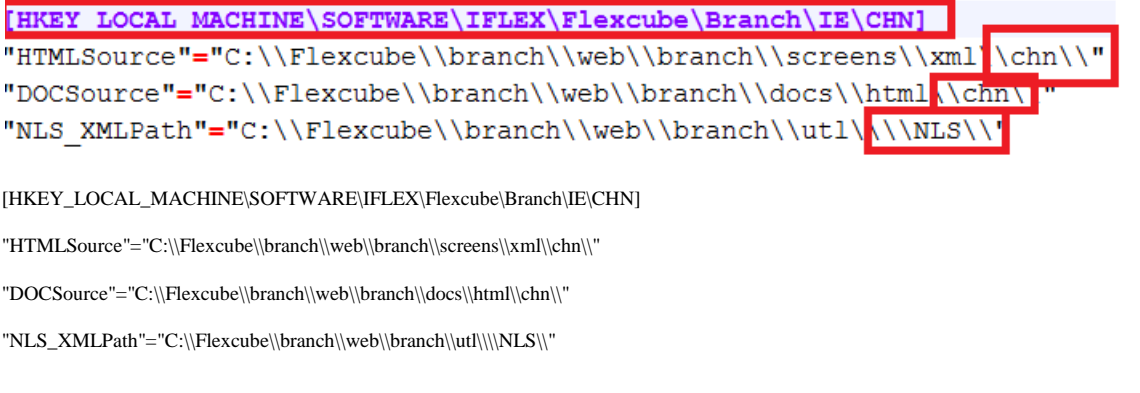

c)

[HKEY LOCAL MACHINE\SOFTWARE\IFLEX\Flexcube\ControlBrn\Resources\TP] "ENG"="MsgEng.dll" "JAP"="MsgJap.dll" "CHN"="MsgChn.dll"

[HKEY\_LOCAL\_MACHINE\SOFTWARE\IFLEX\Flexcube\ControlBrn\Resources\TP]

"ENG"="MsgEng.dll"

"JAP"="MsgJap.dll"

"CHN"="MsgChn.dll"

d)

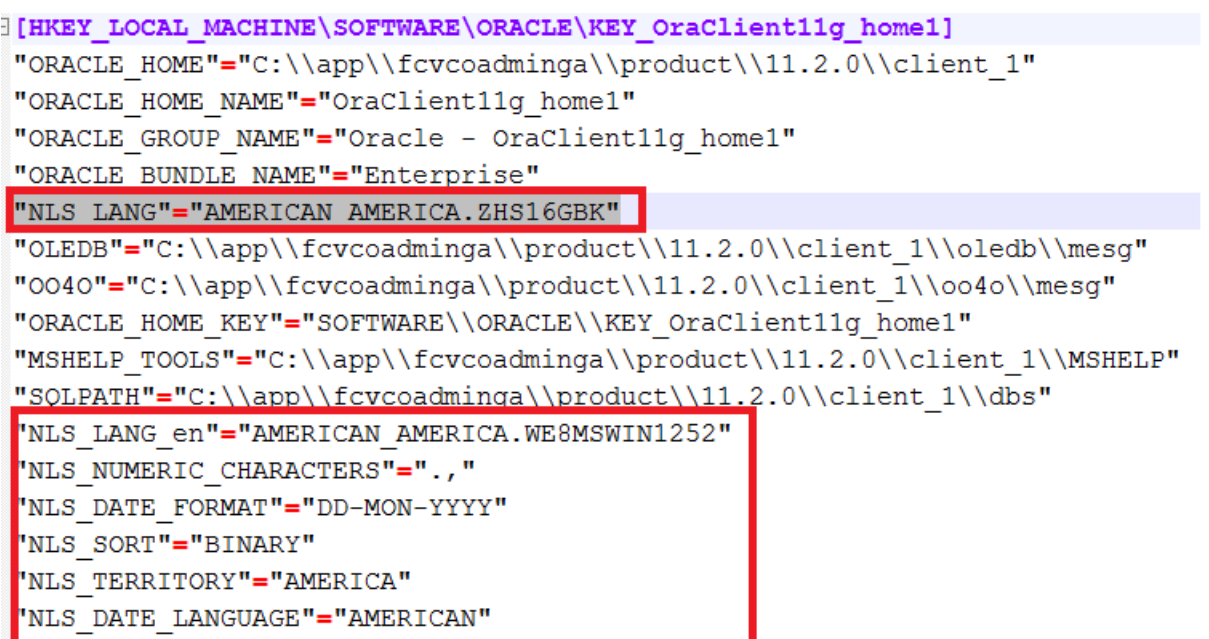

reg add "HKEY\_LOCAL\_MACHINE\SOFTWARE\ORACLE\KEY\_OraClient11g\_home1" /v NLS\_LANG /t REG\_SZ /d AMERICAN\_AMERICA.ZHS16GBK /f reg add "HKEY\_LOCAL\_MACHINE\SOFTWARE\ORACLE\KEY\_OraClient11g\_home1" /v NLS\_LANG\_en /t REG\_SZ /d AMERICAN\_AMERICA.WE8MSWIN1252 /f reg add "HKEY\_LOCAL\_MACHINE\SOFTWARE\ORACLE\KEY\_OraClient11g\_home1" /v NLS\_NUMERIC\_CHARACTERS /t REG\_SZ /d ., /f reg add "HKEY\_LOCAL\_MACHINE\SOFTWARE\ORACLE\KEY\_OraClient11g\_home1" /v NLS\_DATE\_FORMAT /t REG\_SZ /d DD-MON-YYYY /f reg add "HKEY\_LOCAL\_MACHINE\SOFTWARE\ORACLE\KEY\_OraClient11g\_home1" /v NLS\_SORT /t REG\_SZ /d BINARY /f

reg add "HKEY\_LOCAL\_MACHINE\SOFTWARE\ORACLE\KEY\_OraClient11g\_home1" /v NLS\_TERRITORY /t REG\_SZ /d AMERICA /f

reg add "HKEY\_LOCAL\_MACHINE\SOFTWARE\ORACLE\KEY\_OraClient11g\_home1" /v NLS\_DATE\_LANGUAGE /t REG\_SZ /d AMERICAN /f

FAQ Decrypt Branch of Regedit

1.) Goto the encrypt folder

C:\Flexcube\install\Cmd\fickadm\Debug

#### 2.) Confirm the password is correct in setDBPass.cmd

Red is host user password, blue is branch user password

encrypt2 r HIUT502R1N SOFTWARE\IFLEX\Flexcube\Download\DL1\Storage\LO1\interface Password encrypt2 r HIUT502R1N SOFTWARE\IFLEX\Flexcube\LO1 DbPassword encrypt2 r BIUT502R1N SOFTWARE\IFLEX\Flexcube\Report\BRN9999 dbpassword encrypt2 r BIUT502R1N SOFTWARE\IFLEX\Flexcube\Report\BRN9999 CPDbPassword encrypt2 r BIUT502R1N SOFTWARE\IFLEX\Flexcube\Report\BRN9999 CRDbPassword encrypt2 r BIUT502R1N SOFTWARE\IFLEX\Flexcube\Download\DL1\Storage\BRN9999\interface Password encrypt2 r BIUT502R1N SOFTWARE\IFLEX\Flexcube\Download\DL1\Parameters\Db Password encrypt2 r BIUT502R1N SOFTWARE\IFLEX\Flexcube\BRN9999\Database dbpassword

COPYRIGHT (C) 2016 Oracle Financial Services Limited.

execute this setDBPass.cmd

3.) If you want to modify other branch password Please modify setDBPassForSepcialBranch.cmd. Red is branch code which you want to modify, blue is branch user password

encrypt2 r BIUT502R1N SOFTWARE\IFLEX\Flexcube\Report\BRN11 dbpassword encrypt2 r BIUT502R1N SOFTWARE\IFLEX\Flexcube\Report\BRN11 CPDbPassword encrypt2 r BIUT502R1N SOFTWARE\IFLEX\Flexcube\Report\BRN11 CRDbPassword encrypt2 r BIUT502R1N SOFTWARE\IFLEX\Flexcube\Download\DL1\Storage\BRN11\interface Password encrypt2 r BIUT502R1N SOFTWARE\IFLEX\Flexcube\BRN11\Database dbpassword

execute this setDBPassForSepcialBranch.cmd